2104166-001– rev. AA

# **TF.Net Full Software Installation**

**User's Manual** 

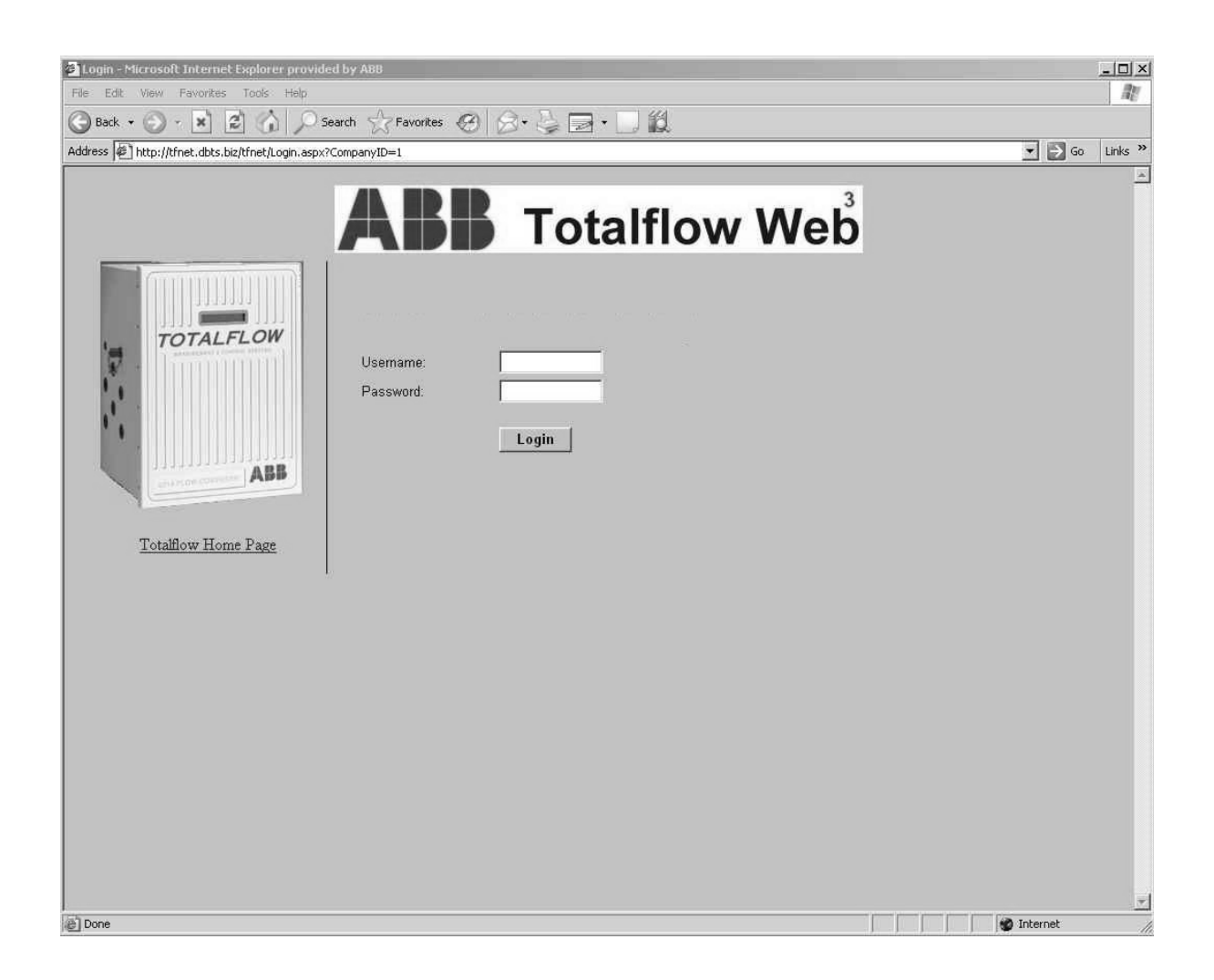

## **Intellectual Property & Copyright Notice**

©2010 by ABB Inc., Totalflow ("Owner"), Bartlesville, Oklahoma 74006, U.S.A. All rights reserved.

Any and all derivatives of, including translations thereof, shall remain the sole property of the Owner, regardless of any circumstances.

The original US English version of this manual shall be deemed the only valid version. Translated versions, in any other language, shall be maintained as accurately as possible. Should any discrepancies exist, the US English version will be considered final.

Notice: This publication is for information only. The contents are subject to change without notice and should not be construed as a commitment, representation, warranty, or guarantee of any method, product, or device by Owner.

Inquiries regarding this manual should be addressed to ABB Inc., Totalflow Products, Technical Communications, 7051 Industrial Blvd., Bartlesville, Oklahoma 74006, U.S.A.

## **TABLE OF CONTENTS**

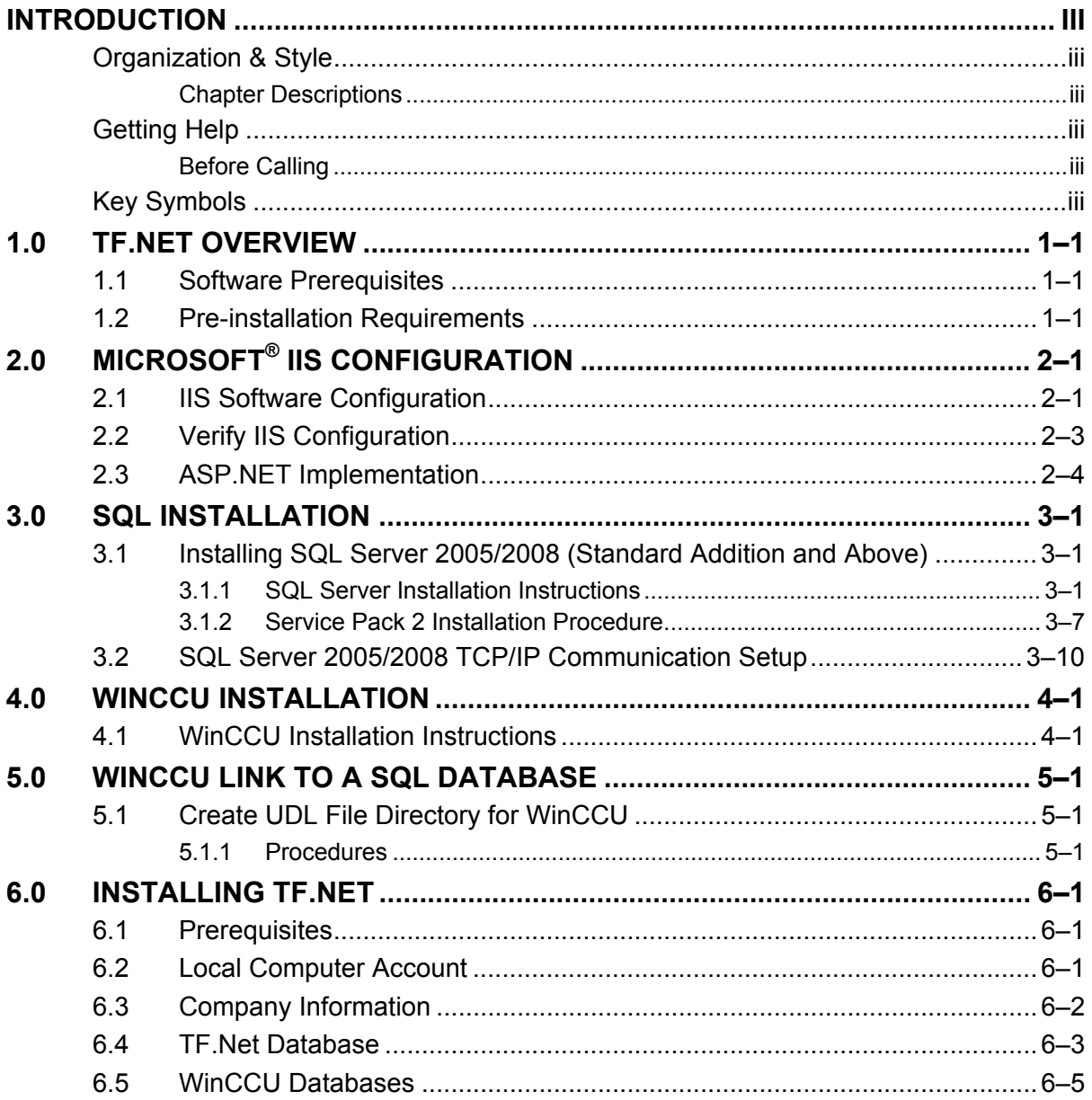

## **TABLE OF FIGURES**

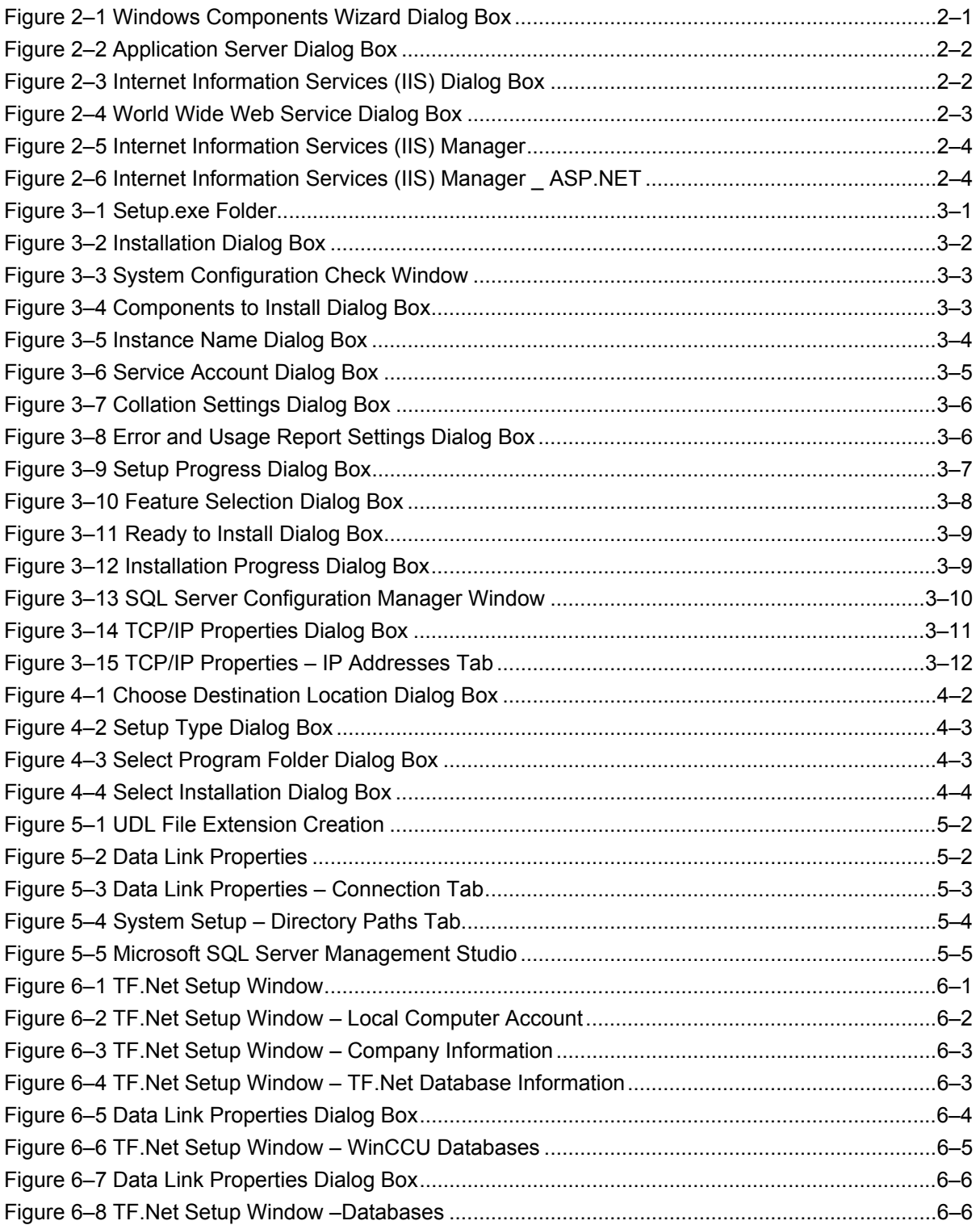

## **Introduction**

This manual is written to provide an experienced user with the steps necessary to install and setup the TF.Net application.

#### **Organization & Style**

Each of the chapters in this manual presents information in an organized and concise manner. Readers are able to look at the headings and get a broad picture of the content without reading every word. Also, there are overviews at the beginning of each chapter that provides the user with an idea of what is in the chapter and how it fits into the overall manual.

#### **Chapter Descriptions**

The following presents a breakdown of each individual chapter:

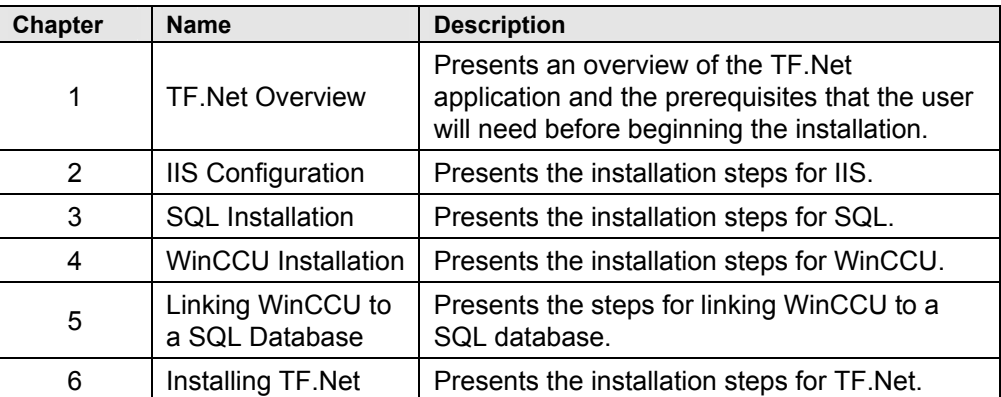

#### **Getting Help**

Totalflow takes pride in the on going support provided to customers. When purchasing a product, the user will receive documentation which should answer their questions; however, Totalflow Technical Support provides an 800 number as an added source of information.

If requiring assistance, call:

USA: (800) 442-3097 International: 001-918-338-4888

#### **Before Calling**

- Know the software version and serial numbers for all software products involved.
- Be prepared to give the customer service representative a detailed description of the problem.
- Note any alarms or messages as they appear.
- Prepare a written description of problem.

#### **Key Symbols**

The following symbols are used frequently in the manual. These are intended to catch the eye and draw attention to important information.

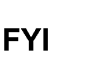

Intended to draw attention to useful information or to clarify a statement made earlier.

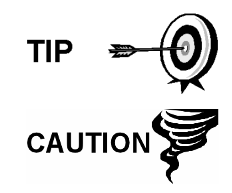

Intended to draw attention to a fact that may be useful or helpful in understanding a concept.

Intended to draw attention to a statement that might keep the user from making a mistake.

## **1.0 TF.NET OVERVIEW**

TF.Net displays data acquired from field devices in a web browser to authorized persons with access to the Corporate Network or the Internet, depending on configuration. Data can be acquired with standard SQL statements from any standard (ODBC) database on a local PC, over a Local Area Network (LAN), Wide Area Network (WAN), over the Internet, or from multiple servers across multiple networks, as configured by the Network Administrator. Data can also be acquired from any OPC server or from multiple OPC servers. This allows easy display of real-time data in an overview format, and for some servers, a demand poll and download of set points and other parameters.

Navigation displays are organized into a familiar tree view format. Standard displays include tabular, trend, and report formats. Report outputs include MS Excel<sup>®</sup>, Adobe<sup>®</sup> PDF, HTML, and printer formats. TF.Net is tightly integrated with ABB SCADAvantage™ and WinCCU applications, where applicable.

#### **1.1 Software Prerequisites**

The following information details the software requirements for TF.Net. These should be installed prior to beginning the TF.Net installation.

- Microsoft<sup>®</sup> Internet Information Services (IIS) Version of IIS installed (should be 6.0).
- WinCCU Version of WinCCU installed (should be 6.0.2 or later).
- Acrobat Reader Version of Acrobat Reader installed (should be 7.0.9 or later).

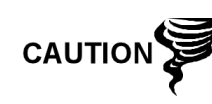

Acrobat Reader is constantly changing; therefore, more recent releases may cause errors. The user should submit a request for compatibility verification to the following: totalflowsupport@us.abb.com prior to installation.

#### **1.2 Pre-installation Requirements**

The following list details the information necessary prior to beginning the TF.Net installation.

- Company Information about the user's company.
- Company Name The user's company name for display on the TF.Net User Console.
- Company Folder To place company items into (must be a valid DOS folder name).
- Key File Full path to the KEY.xml file that the user received from ABB Totalflow.
- Local Computer Account Information about the TF.Net local user.
- Local Group The name of the local IIS workgroup.
- User Name Local computer username for TF.Net (will be created).
- Write Access Check to allow TFNetAdmin to create folder and files.
- Password Local computer password for TF.Net (will be created).
- TF.Net Database Information about the TF.Net database.
- Master Database Connection string to the master database on the desired server. Browse the SQL Server to select the correct server/database.
- Database Name of the database to hold the TF.Net settings (will be created).
- User Name User name to access the TF.Net settings (will be created).
- Password Password to access the TF.Net settings (will be created).
- WinCCU Databases Information about the WinCCU databases.
- AutoDetect Check to allow setup to autodetect WinCCU databases.
- FCUID Database Connection string to the WinCCU FCUID database. Browse the SQL Server to select the correct server/database.
- Long-Term Database Connection string to the WinCCU Long-Term database. Browse the SQL Server to select the correct server/database.
- Trend Database Connection string to the WinCCU Trend database. Browse the SQL Server to select the correct server/database.
- Status Information about the success or failure of the installation.

## **2.0 MICROSOFT® IIS CONFIGURATION**

To ensure a smooth installation of TF.Net, verify the IIS is configured according to the following steps.

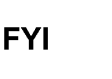

 $\sqrt{1/x}$ 

If IIS and SQL will reside on the same box, then IIS should be installed first. IIS may reside on a different box if TF.Net is hosted separately from SQL.

#### **2.1 IIS Software Configuration**

- **1)** Ensure the Application Server Roles (IIS, COM+) is installed.
- **2)** Verify Application Server is checked (see Figure 2–1).

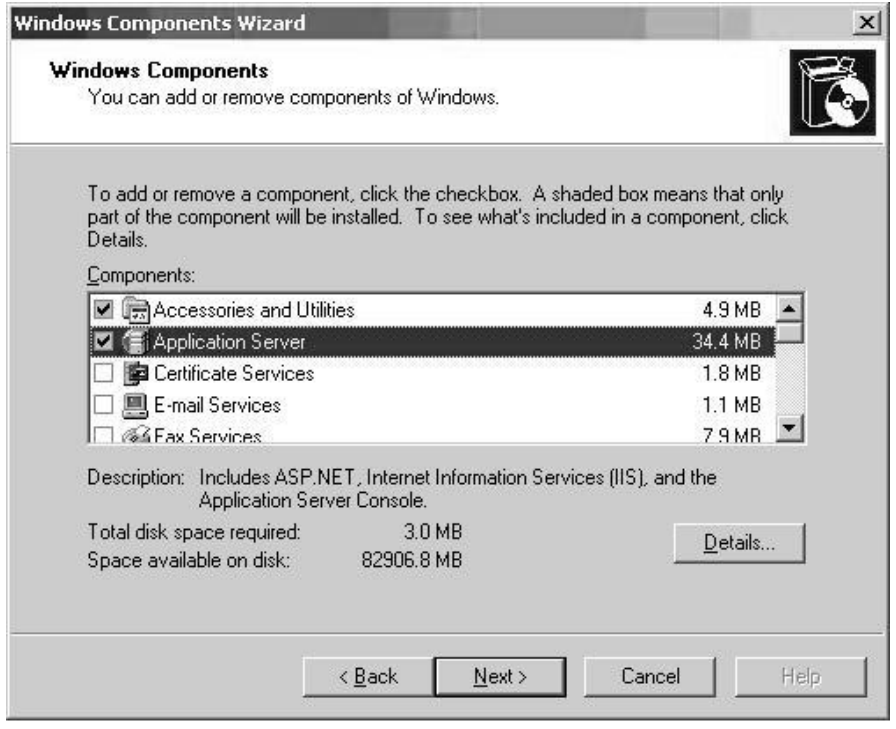

*Figure 2–1 Windows Components Wizard Dialog Box* 

**3)** Click on Application Server to highlight and then click on the Details button. The Application Server dialog box will display (see Figure 2–2).

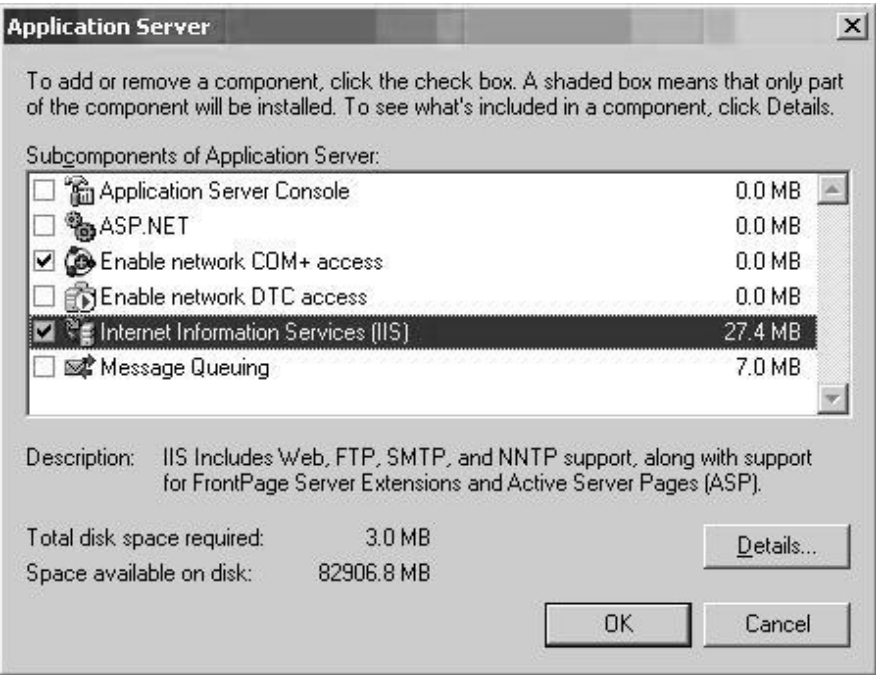

*Figure 2–2 Application Server Dialog Box* 

- **4)** Verify Enable Network Com+ access is checked.
- **5)** Verify Internet Information Services (IIS) is checked.
- **6)** Select Internet Information Services (IIS), and click on the Details button. The Internet Information Services dialog box will display (see Figure 2–3).

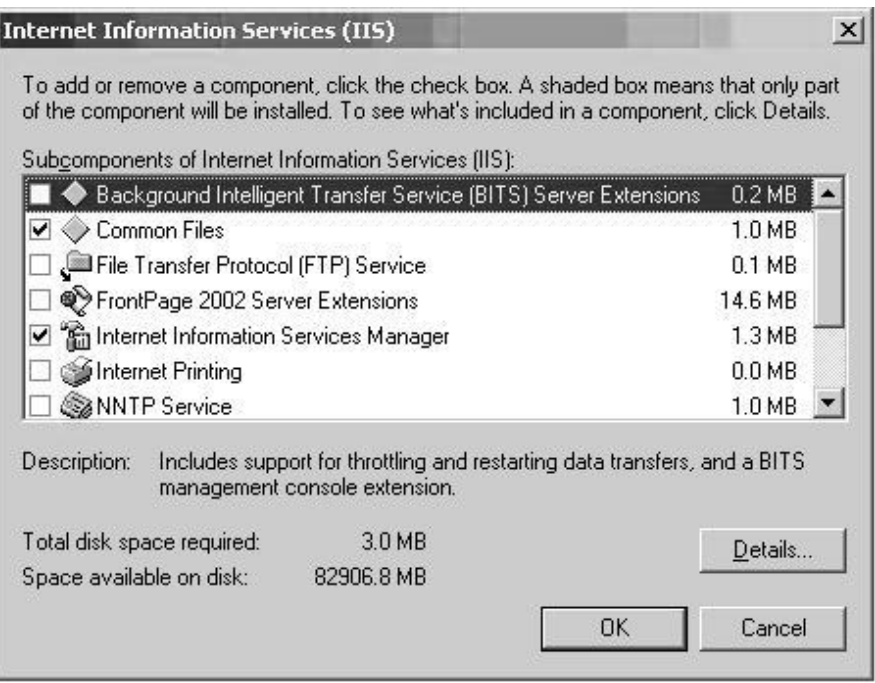

*Figure 2–3 Internet Information Services (IIS) Dialog Box* 

**7)** Verify Common Files is checked.

- **8)** Verify Internet Information Services Manager is checked.
- **9)** Use the scroll bar to move down the item selections within the dialog box. Locate the World Wide Service item, and verify that it is checked.
- **10)** Select World Wide Web Service, and click on the Details button. The World Wide Web Service dialog box will display (see Figure 2–4).

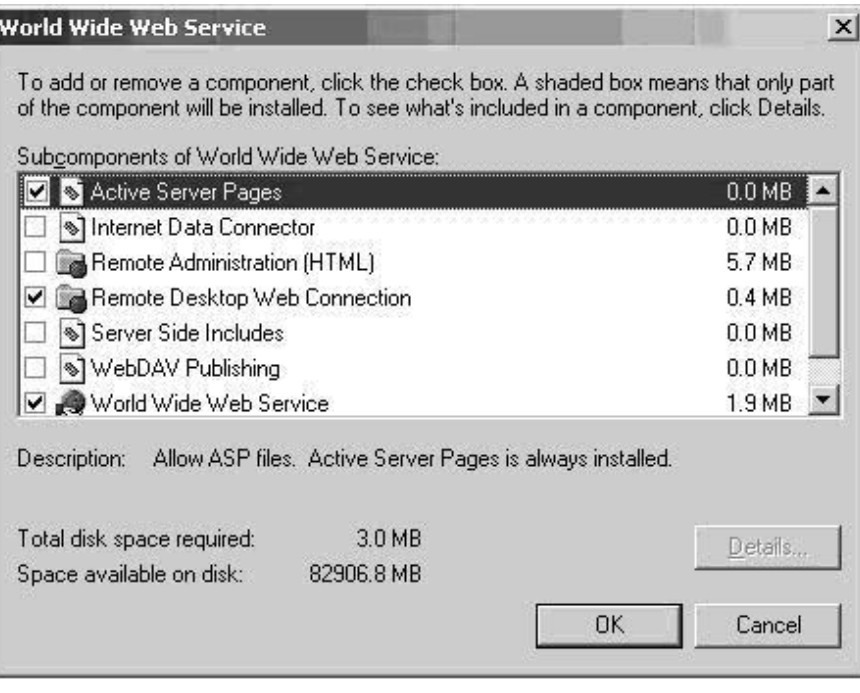

#### *Figure 2–4 World Wide Web Service Dialog Box*

- **11)** Verify Remote Desktop Web Connection is checked.
- **12)** Verify World Wide Web Service is checked
- **13)** Click OK.

#### **2.2 Verify IIS Configuration**

To verify that the IIS is correctly configured, perform the following steps.

**1)** From the Windows Start button, navigate to Administrative Tools, and select Internet Information Services (IIS) Manager. The Internet Information Services (IIS) Manager displays (see Figure 2–5).

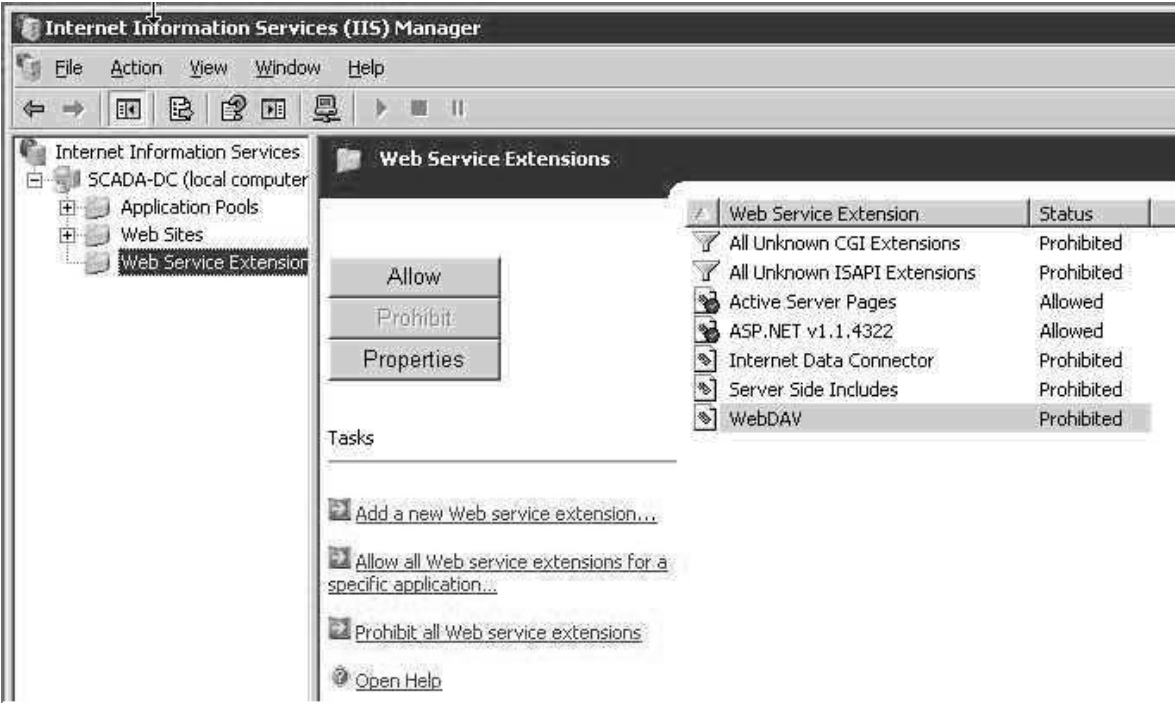

*Figure 2–5 Internet Information Services (IIS) Manager* 

#### **2.3 ASP.NET Implementation**

**1)** In the IIS Manager, navigate to the Web Services extension as shown in Figure 2–6. If the ASP .NET framework is not ASP.NET 2.0.50727, the user must perform the following steps to implement the correct version of ASP.NET.

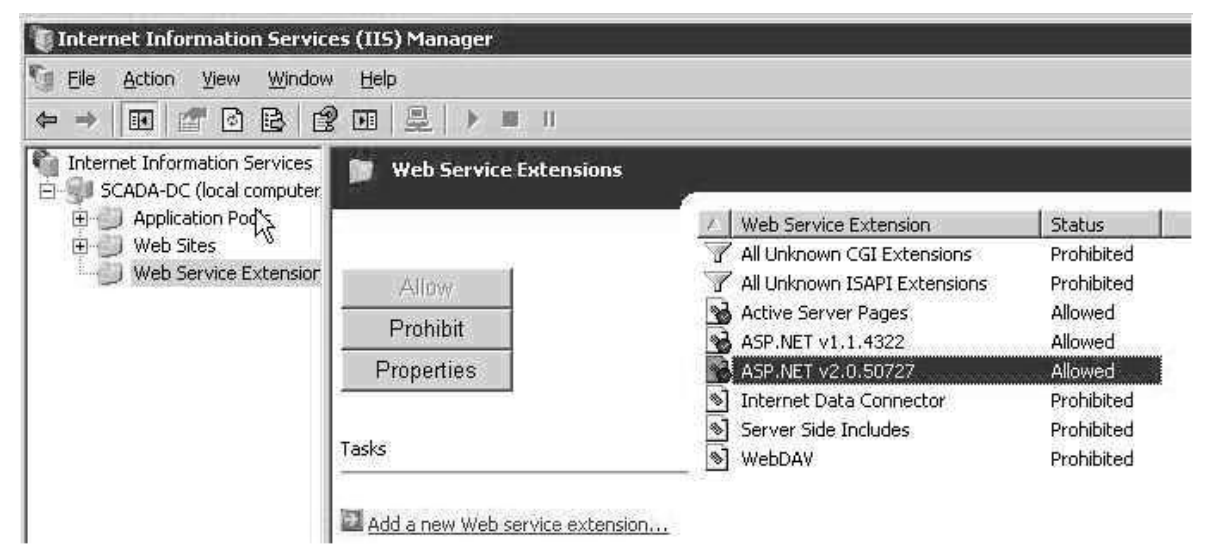

*Figure 2–6 Internet Information Services (IIS) Manager \_ ASP.NET* 

#### **2.3.1.1 Version Correction**

**FYI** 

This is only required if IIS was installed after the .NET framework was installed. If IIS is installed first, these steps are not required.

- **1)** Select the Start button.
- **2)** Once the menu displays, select Run.
- **3)** When the Run dialog box displays, move to the Open field and type the following: CMD. The cmd.exe dialog box will display.
- **4)** Typing the bold sections in the following commands will load the correct version of ASP.NET. Ensure the commands are typed sequentially.
	- C:\Documents and Settings\Administrator>**cd**\
	- C:\>**cd C:\WINDOWS\Microsoft.NET\Framework\v2.0.50727**
	- C:\WINDOWS\Microsoft.NET\Framework\v2.0.50727>
	- C:\WINDOWS\Microsoft.NET\Framework\v2.0.50727>**aspnet\_regiis.ex e –iru**
- **5)** After refreshing the IIS Manager screen upon completion of the above commands, the user should see the following screen with the correct ASP.NET.

Blank Page

#### **3.1 Installing SQL Server 2005/2008 (Standard Addition and Above)**

The following is a summary of the installation procedures that will install SQL Server 2005/2008. Particular emphasis is placed on those procedures that will enable the user to change default settings. As each installation can be unique, the installation procedures may vary slightly, depending on which version of SQL Server 2005/2008 that the user is installing.

By the time the user has installed this software, they will have performed the following:

• Install Microsoft<sup>®</sup> SQL Server 2005/2008 and then apply the currently supported SQL Server Service Pack.

#### **3.1.1 SQL Server Installation Instructions**

To install SQL Server, use the following steps.

**1)** Browse to the location for the SQL Server installation and double-click the setup.exe (see Figure 3–1).

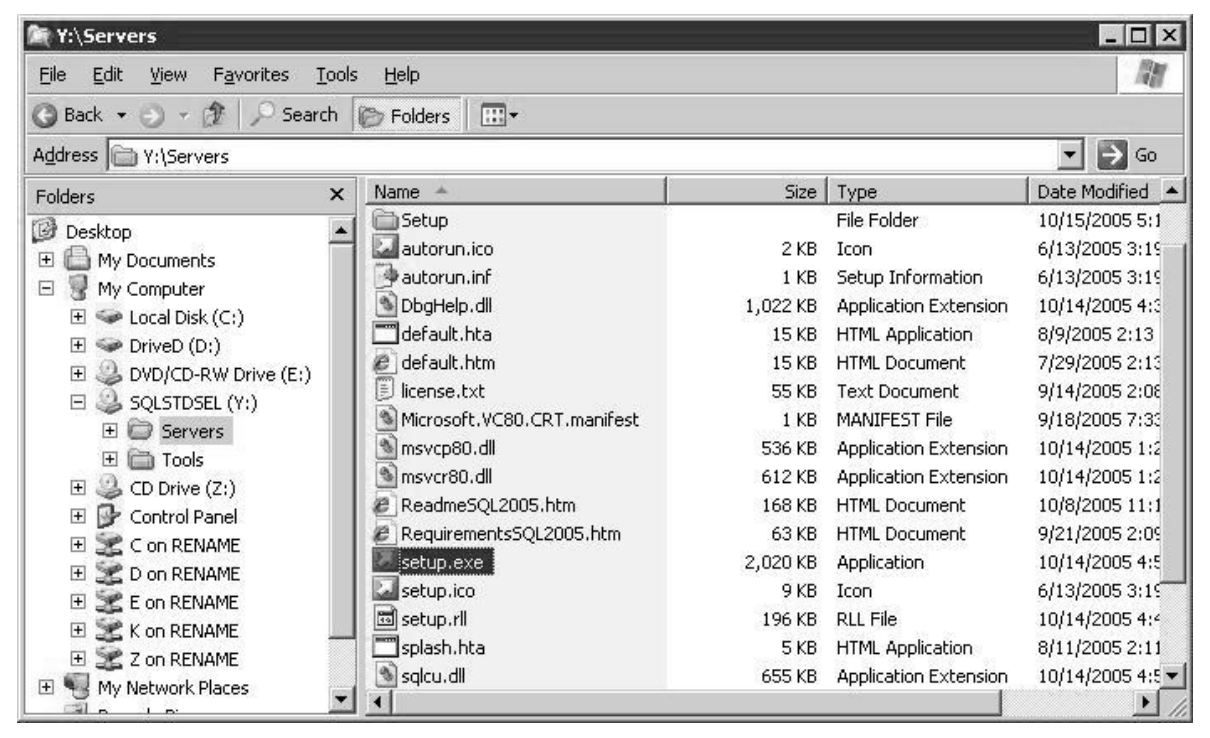

*Figure 3–1 Setup.exe Folder* 

- **2)** When the Licensing Agreement dialog box displays, place a check in the acceptance checkbox.
- **3)** Click the Next button.
- **4)** When the second dialog box displays, click the Install button (see Figure 3–2).

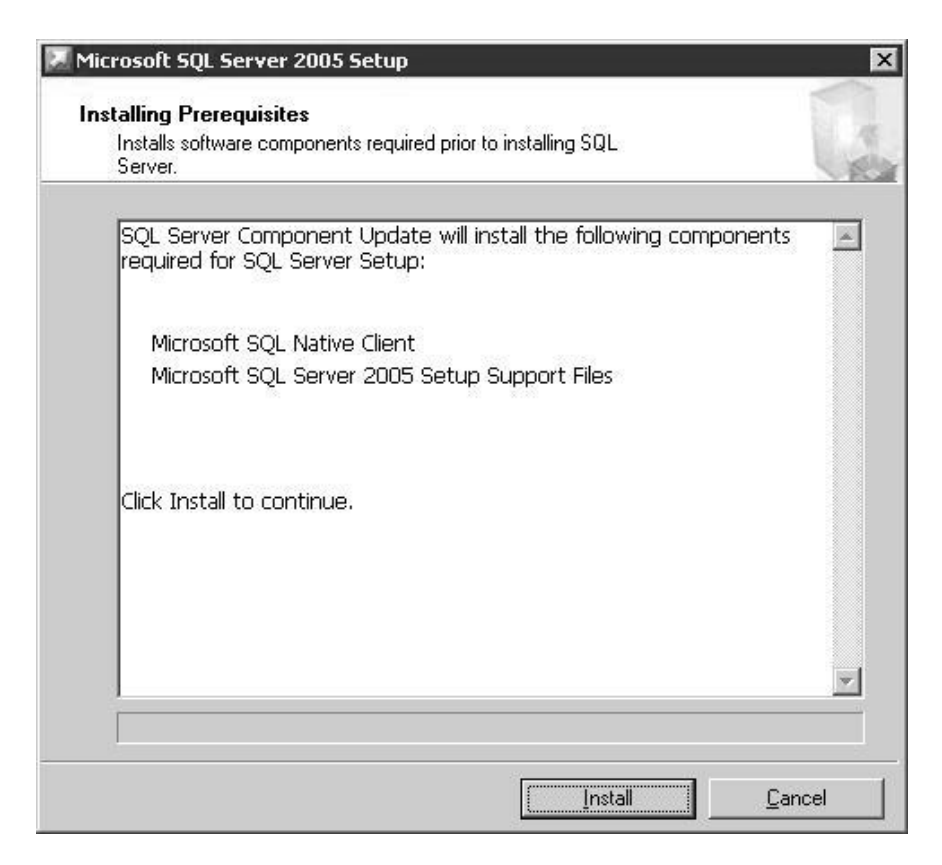

*Figure 3–2 Installation Dialog Box* 

- **5)** In the Installation Prerequisites dialog box the user can view the components that are being installed on their machine. Click the Next button to continue the installation.
- **6)** A Welcome dialog box displays, indicating that the user is about to initiate the installation of the SQL Server software. Click the Next button.
- **7)** The software will then perform a system configuration check that will look for any installation problems (see Figure 3–3). Once completed, click the Next button. In the Registration Information dialog box enter name, company name and Character Product key. Click the Next button.
- **8)** In the Components to Install dialog box the user MUST select the following (see Figure 3–4):
	- SQL Server Database Services
	- Workstation components, Books Online and development tools

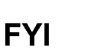

If the user may have a future need for any of the unchecked services, they should install them at this time by checking them. Additionally, when they are needed, the user can turn them on by entering the Control Panel, Administrative Tools, and then Services.

**9)** Once final selections have been made, click the Next button.

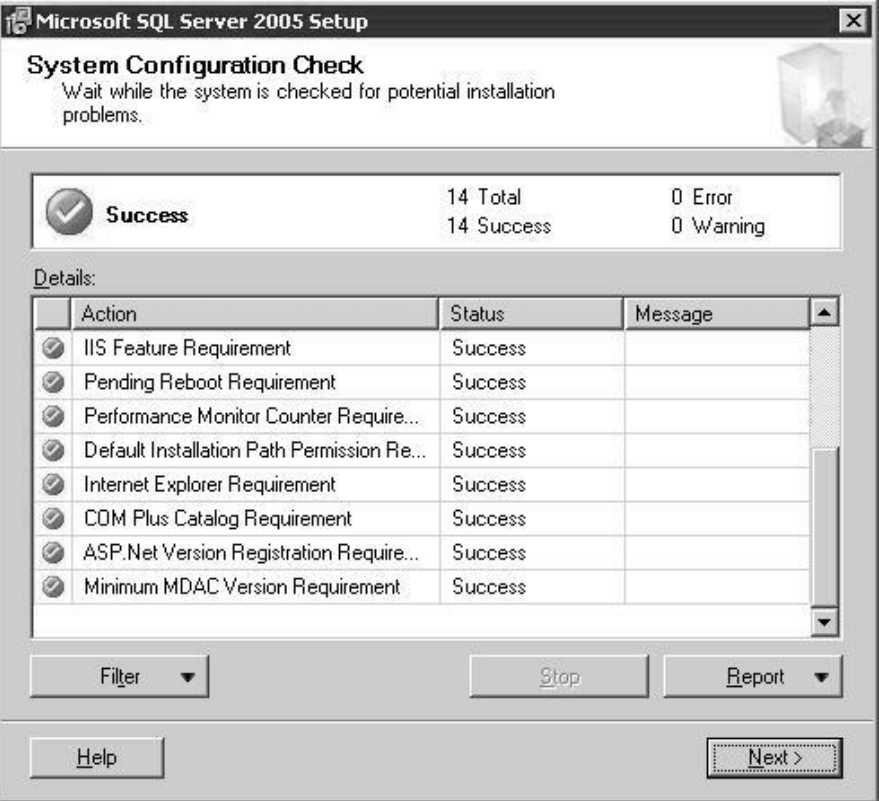

*Figure 3–3 System Configuration Check Window* 

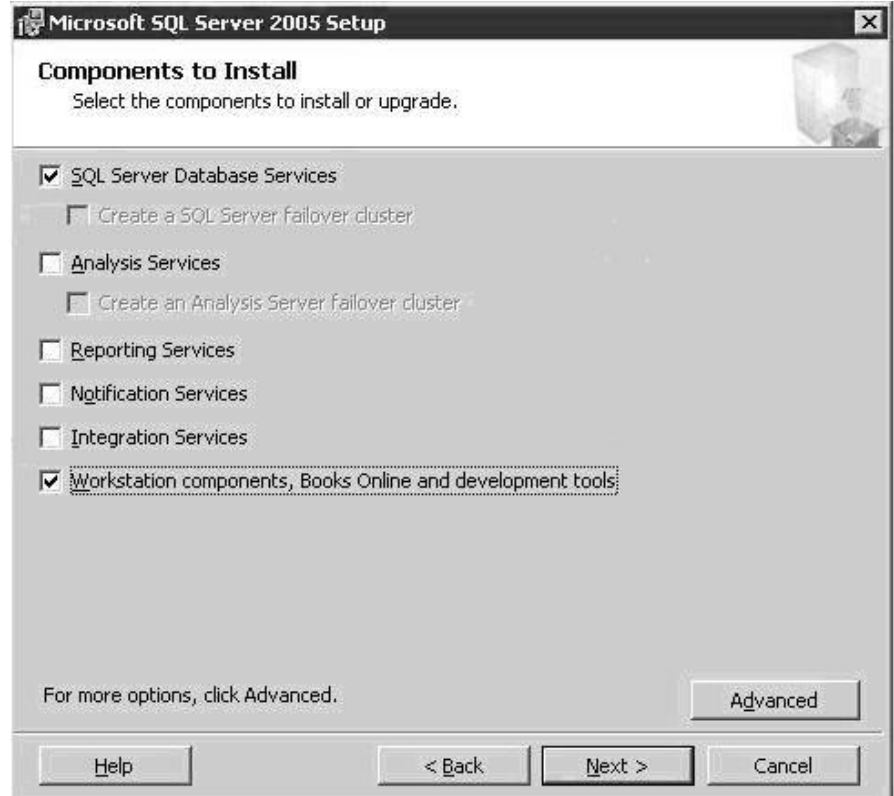

*Figure 3–4 Components to Install Dialog Box* 

- **10)** In the Instance Name dialog box (see Figure 3–5) change the Default Instance to a Named Instance by clicking the Named Instance radio button.
- **11)** Provide a name for this instance. Typically, this is 'APPRDB' for a SCADAvantage system.
- **12)** Once the instance has been named, click the Next button.
- **13)** In the Service Account dialog box the Service Account typically will be set to Use the Built-in System account–Local System. If not, set to use the Local System (see Figure 3–6).
	- The user should consult their company's IT department, and determine the security policy for database management.

**TIP** 

**FYI** 

Within the Service Account screen, the Use a Domain User Account option is considered more secure.

- **14)** Under Start services at the end of setup, select SQL Server Agent and SQL Browser by checking boxes.
- **15)** Click the Next button.

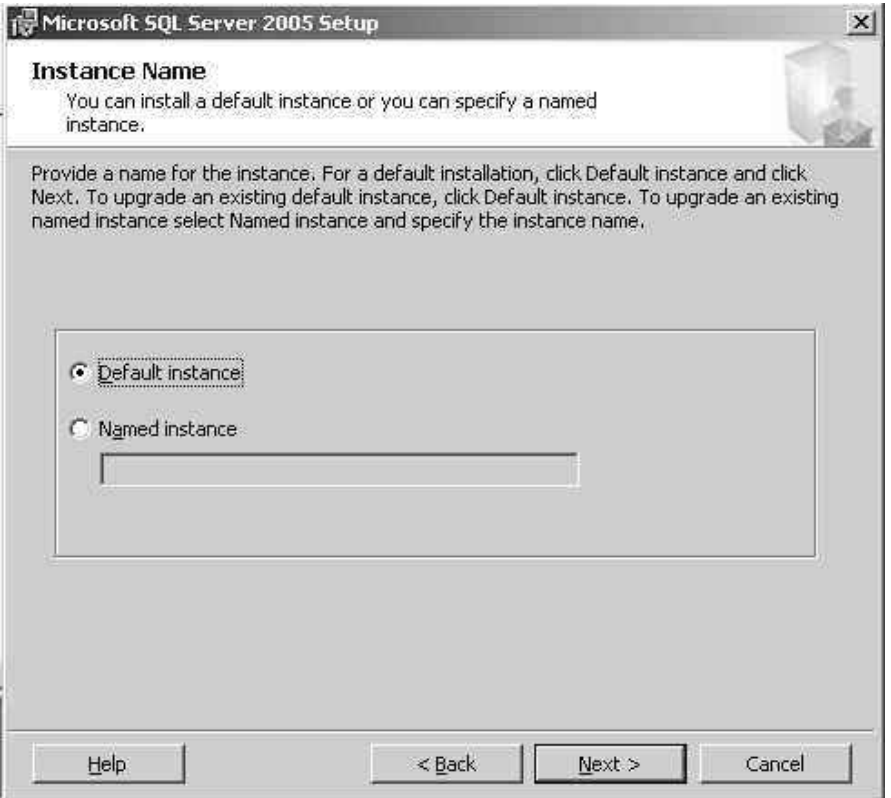

*Figure 3–5 Instance Name Dialog Box* 

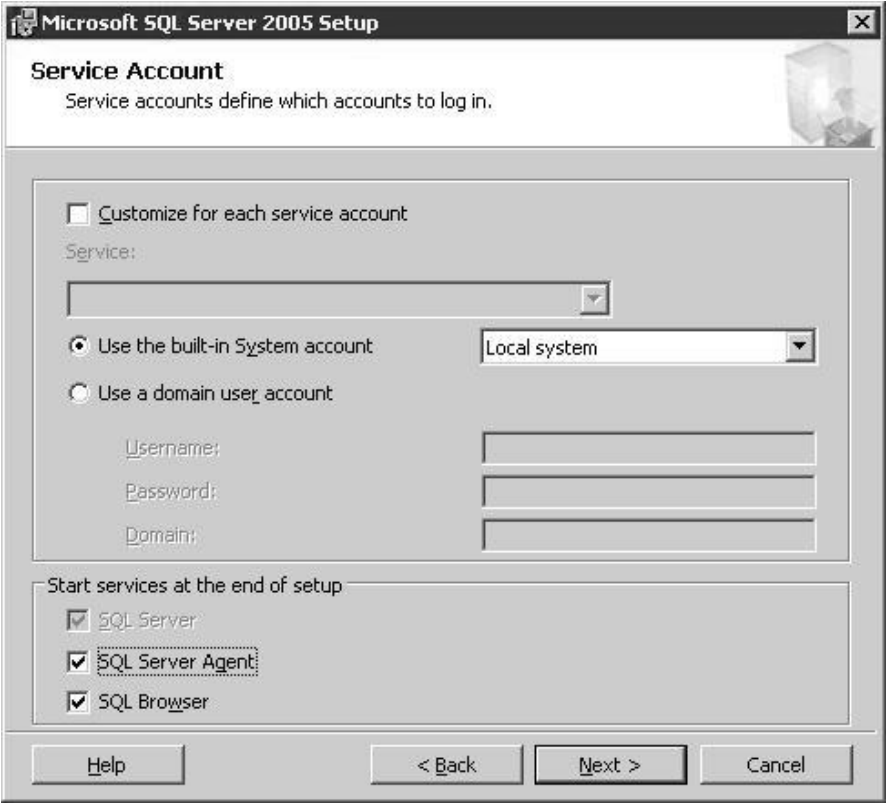

*Figure 3–6 Service Account Dialog Box* 

**16)** The Authentication Mode dialog box displays. The user MUST change the setting to Mixed Mode (Windows Authentication and SQL Server Authentication).

Additionally, the user will need to provide a strong password for the System Administrator (sa) logon.

**TIP** 

While some versions of SQL Server in other Windows environments may or may not enforce the password rule, setting it at the time of installation will help avoid problems in the future.

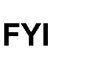

It should be noted that the user is not changing the Name for the login. It should remain as "sa". This will be used later in the set up.

- **17)** Click the Next button.
- **18)** When the Collation Settings dialog box displays the user must change the following from the default settings (see Figure 3–7):
	- Click on the Collation Designator and Sort Order radio button.
	- Confirm "Latin1\_General" is specified.
	- Place a Check in the Accent Sensitive checkbox.

**FYI** 

The Accent – Sensitive checkbox must be selected in order to be compatible with SCADAvantage.

**19)** Click the Next button. In the Error and Usage Report Settings dialog box make selections by checking the appropriate box (see Figure 3–8). The user's company will provide their policy for these selections. Once the selections have been made, click the Next button.

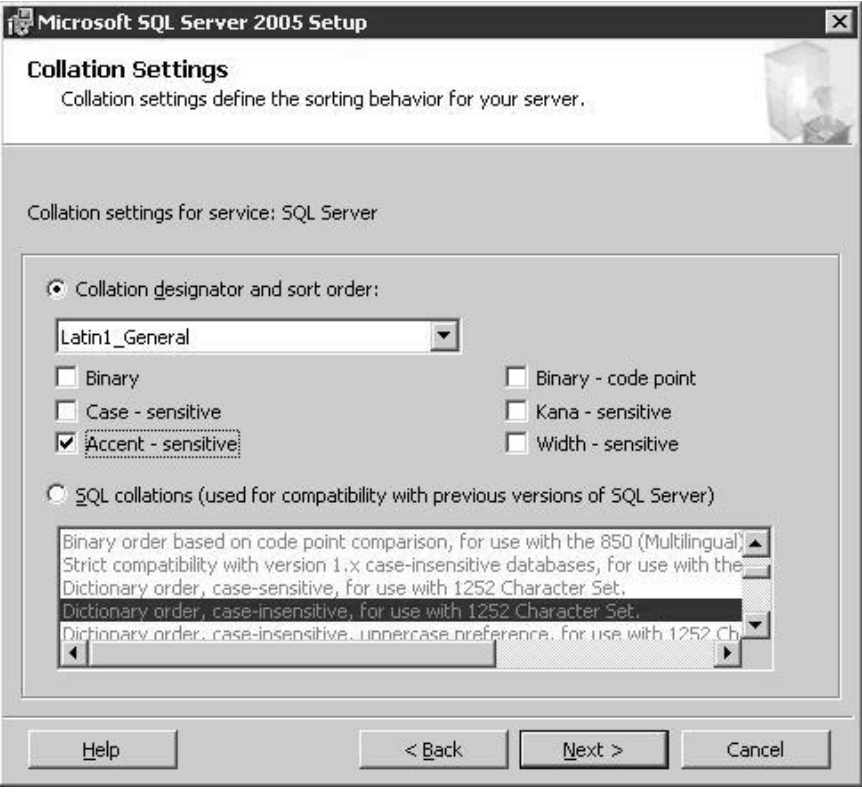

*Figure 3–7 Collation Settings Dialog Box* 

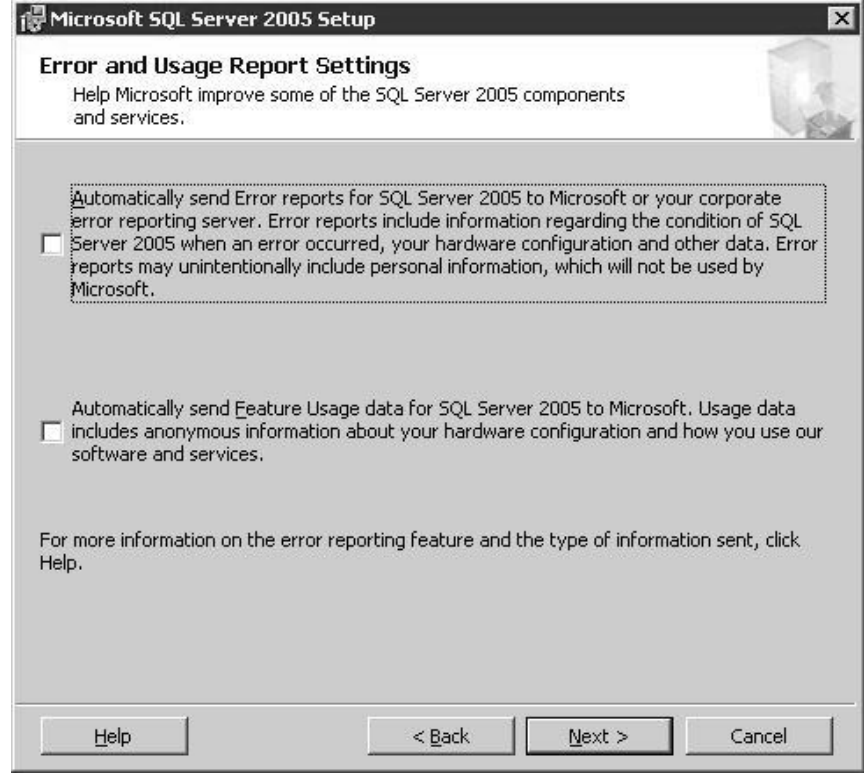

*Figure 3–8 Error and Usage Report Settings Dialog Box* 

**20)** The Ready to Install dialog box displays. Click the Install button. The system will then begin installing SQL Server (see Figure 3–9).

*Figure 3–9 Setup Progress Dialog Box* 

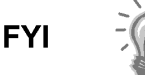

If for some reason the user encounters an error on any of the items above, they may want to reboot their system, and restart the process. If the user elects to continue without correcting the problem, they may encounter problems with the installation during use.

- **21)** If all of the items pass installation, click the Next button.
- **22)** When the Summary dialog box displays click the Finish button to complete the installation for SQL Server.

**FYI** 

IIS is not required to be on the SQL box if the Web site will be running on a different box.

#### **3.1.2 Service Pack 2 Installation Procedure**

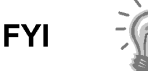

If the user is using SQL Express Addition, they will be required to install different Service Packs and Hotfixes.

The following are the installation procedures for Microsoft SQL Server 2005 Service Pack 2.

**23)** To begin the procedure, move to the following link: http://www.microsoft.com/downloads/details.aspx?FamilyId=d07219b2- 1e23-49c8-8f0c-63fa18f26d3a&DisplayLang=en. Download the appropriate service pack to their desktop.

- **24)** Following download, double-click the executable icon. A Welcome screen displays.
- **25)** Click the Next button.
- **26)** When the Feature Selection dialog box displays, verify that all of the boxes are checked (see Figure 3–10). Click the Next button.

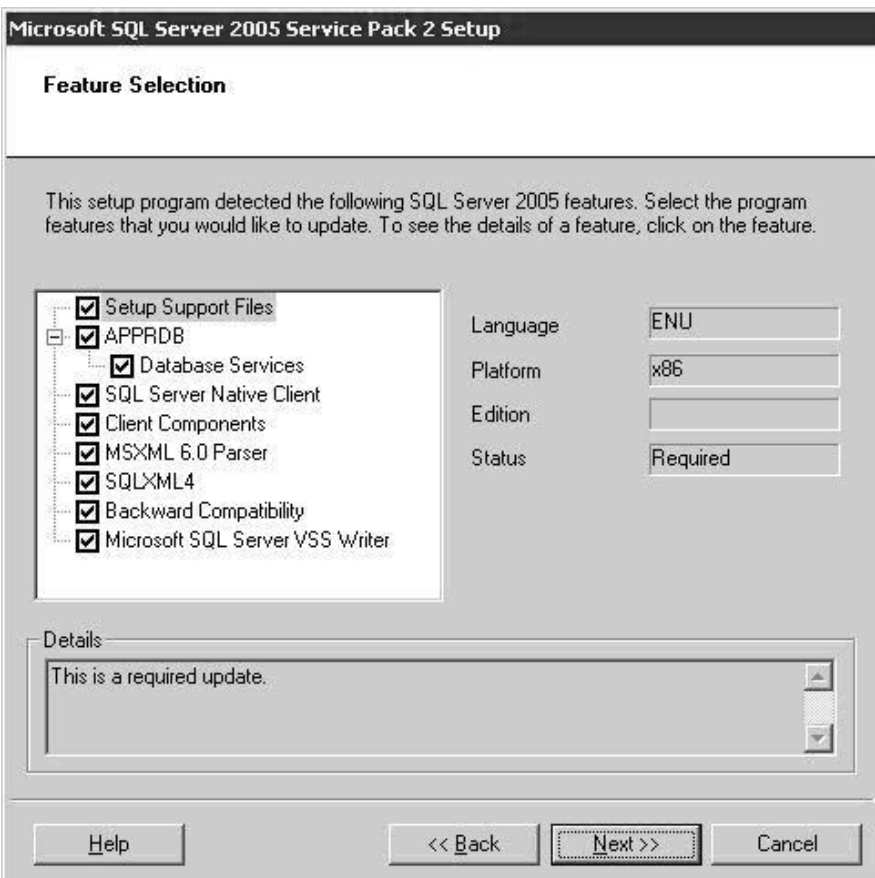

*Figure 3–10 Feature Selection Dialog Box* 

- **27)** When the License Terms dialog box displays, place a check in the I Accept the Agreement checkbox. Click the Next button.
- **28)** When the Error and Usage Report Settings dialog box displays make policy selections. The user's company will provide their policy for these selections. Once the selections have been made, click the Next button.
- **29)** Stop any SQL services that may be running prior to installing the Service Pack. A dialog box will display, informing the user of any such services. If this occurs, stop the service, and click the Next button.
- **30)** The Ready to Install dialog box displays (see Figure 3–11). Click Install to begin the installation process.
- **31)** The program will begin to install (see Figure 3–12). Any failures that occur must be resolved before the service pack is properly installed on the system.

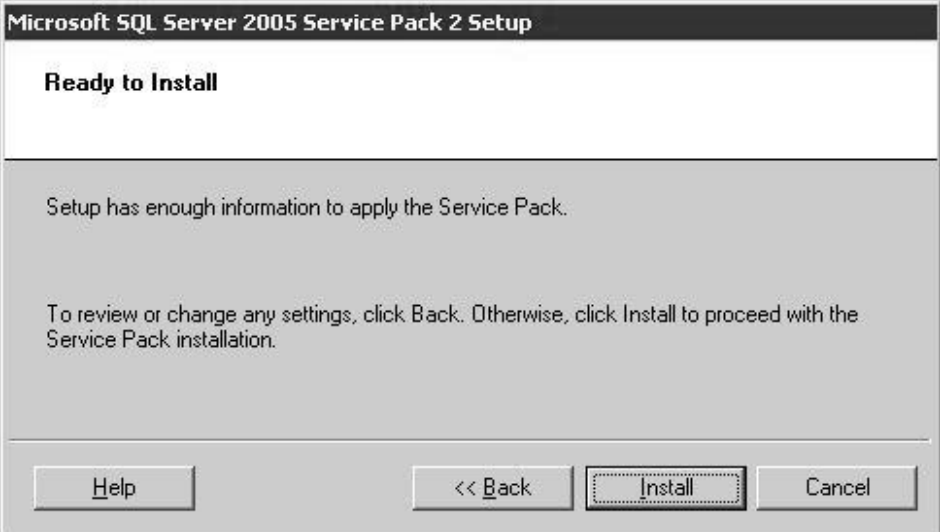

#### *Figure 3–11 Ready to Install Dialog Box*

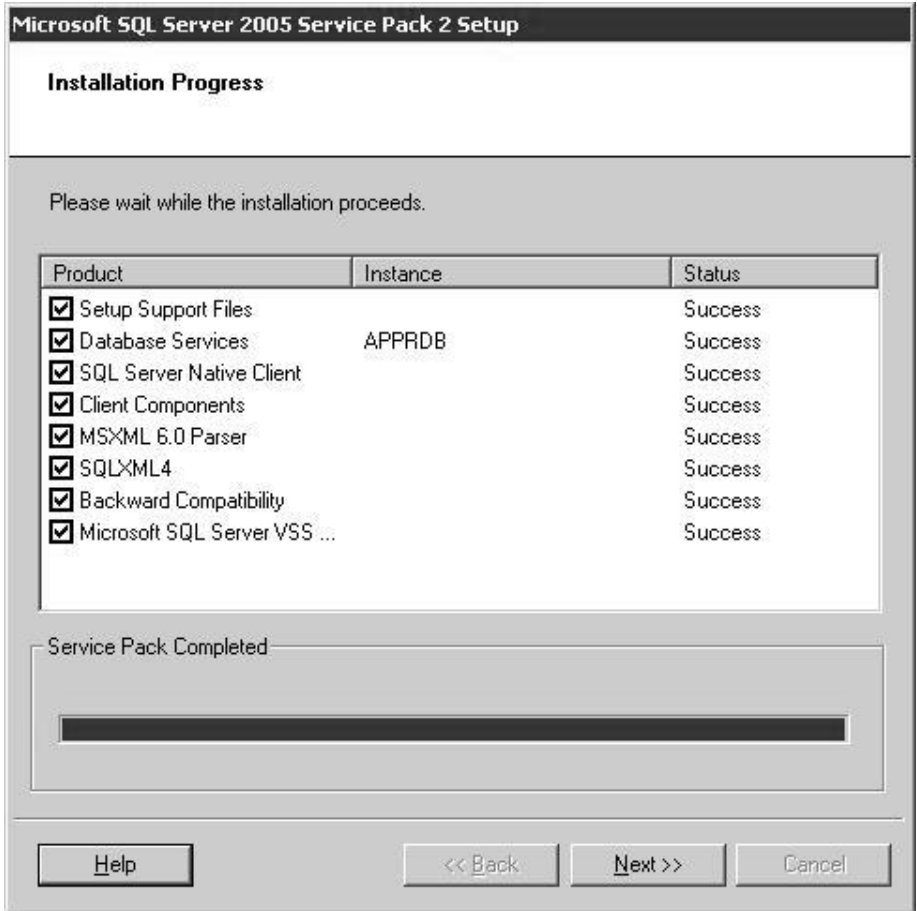

#### *Figure 3–12 Installation Progress Dialog Box*

**32)** After the service pack has finished installing on the user's system, the Additional Information dialog box displays. Ensure that the Launch checkbox is selected, and click the Finish button. This will complete the installation process.

#### **3.2 SQL Server 2005/2008 TCP/IP Communication Setup**

In order to allow client connections to the SQL Server, it is recommended that the user ensure that the server is set to automatically start and run the SQL Server Browser Services. Additionally, TCP/IP must be enabled, and the port number should be set to be static (not dynamic).

- To perform these tasks, use the following procedures:
	- **33)** Start the SQL Server Configuration Manager. The path for the manager is as follows: Start > Program Files > Microsoft SQL Server > Configuration Tools > SQL Server Configuration Management.
	- **34)** Once the window displays (see Figure 3–13), locate the left pane. Navigate to the SQL Server 2005/2008 Network Configuration > Protocols for (User Designated Name). On the right pane, right-click on TCP/IP. From the menu, select Properties.

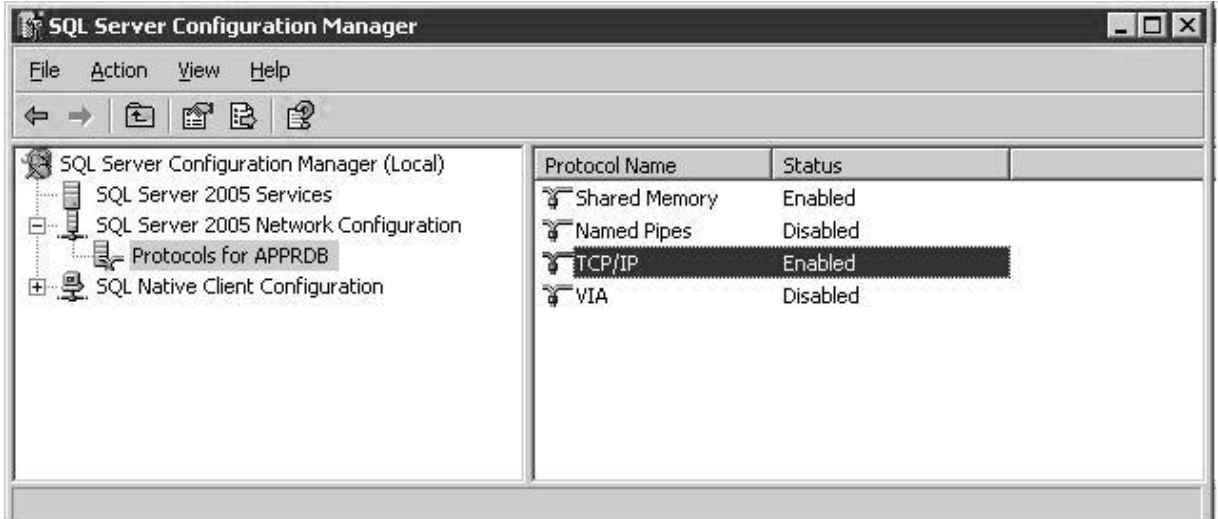

*Figure 3–13 SQL Server Configuration Manager Window* 

**35)** On the Protocol tab (see Figure 3–14), change Enabled from No to Yes.

**FYI** 

- This may differ from each version of SQL.
- **36)** Save the changes by clicking OK.
- **37)** In the left pane, navigate to SQL Server 2005/2008 Services. On the right pane, right-click on SQL Server (User Designated Name), and select Restart. This will stop and start the SQL Server so that the user can determine an available TCP/IP port.
- **38)** In the left pane, navigate to SQL Server 2005/2008 Network Configuration > Protocols for (User Designated Name). On the right pane, right-click on TCP/IP. Select Properties.

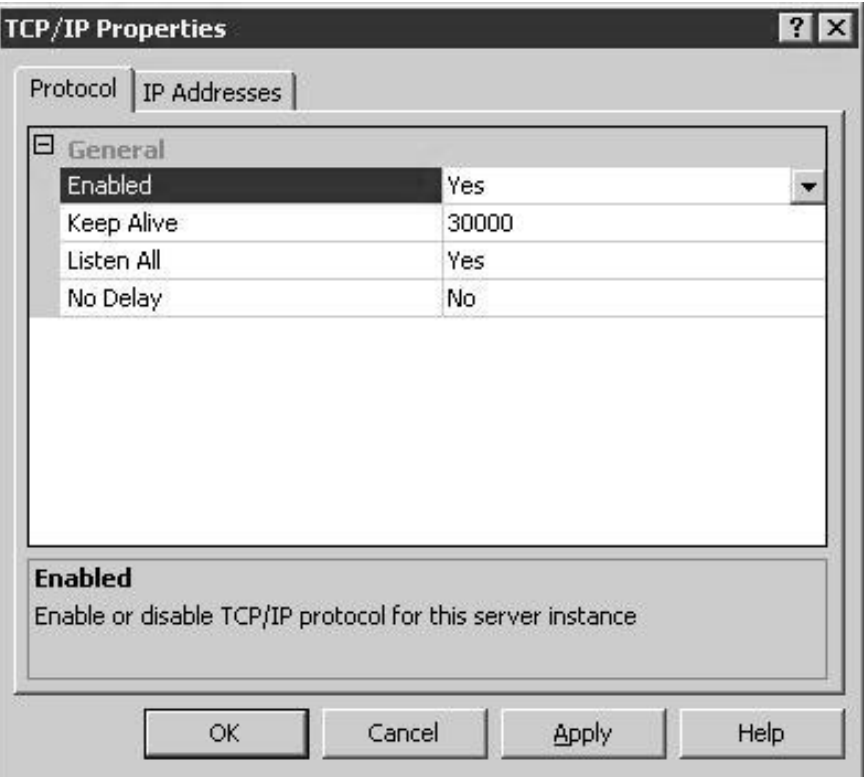

*Figure 3–14 TCP/IP Properties Dialog Box* 

- **39)** On the IP Address tab (see Figure 3–15), verify the following settings for the server's network interface:
	- Active = Yes
	- Enabled = Yes
	- IP Address = The server's IP Address
	- TCP Dynamic Ports = Empty (do NOT leave it at zero)
	- TCP Port = Empty (will be taken from the IPAll section below)
- **40)** The user may or may not want to enable the loopback (127.0.0.1) port.
- **41)** Under IPAll, move the configured TCP/IP Port number from TCP Dynamic Ports to TCP Port. This will set the static port for the next restart.
- **42)** Restart the SQL Server as documented in Figure 3–15.

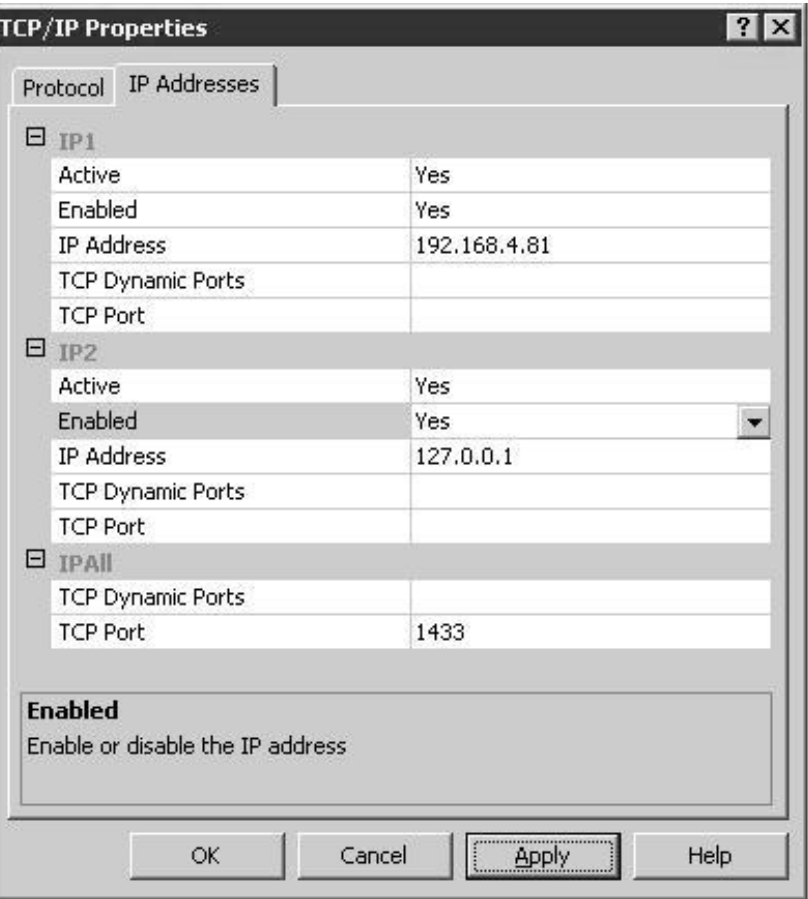

*Figure 3–15 TCP/IP Properties – IP Addresses Tab* 

## **4.0 WINCCU INSTALLATION**

The following will provide the steps necessary to install Totalflow's WinCCU application.

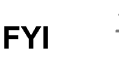

The user's IT department may have policies that outline the installation of applications under the "All Users" selection. As such, the user needs to consult with their IT department to determine the company's security policy.

#### **4.1 WinCCU Installation Instructions**

- **1)** After selecting the WinCCU Setup.exe icon, the WinCCU welcome screen displays. Click the Next button.
- **2)** The user is taken to the Customer Information screen. The user will enter in their name, company name and serial number. The serial number is entered in the following format with the dashes included:  $\# \# \# \# \# \# \# +$ # # # # .
- **3)** Upon completion, click the Next button.
- **4)** The Choose Destination Location dialog box displays (see Figure 4–1). A default location is automatically selected, but the user can select another location by clicking the Browse button; otherwise, leave the default, and click the Next button.

**FYI** 

The install location can be different than the default, but if multiple copies are deployed on separate computers, the user could encounter issues between multiple PCs with different drive locations. It is recommended that the install location be consistent throughout the user's organization. If the user changes the default path and wants to network the deployment of WinCCU32, a common install path is needed: C:\WINCCU32\FOR ALL INSTANCES

or

D:\WINCCU32\FOR ALL INSTANCES

Mismatching paths can lead to problems.

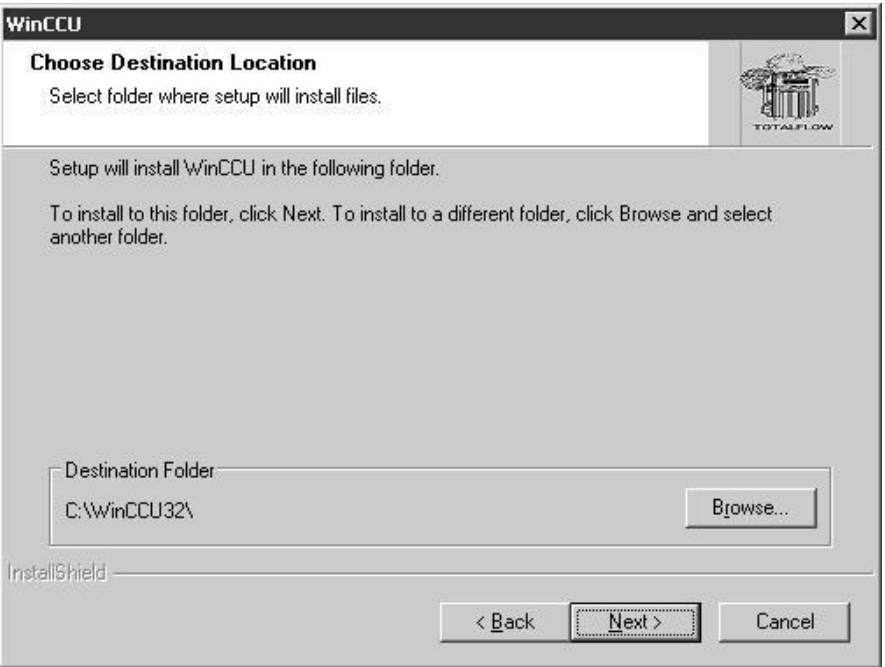

*Figure 4–1 Choose Destination Location Dialog Box* 

- **5)** When the Setup Type dialog box displays (see Figure 4–2), select the Full installation from the available list. Click the Next button.
- **6)** A additional Setup Type dialog box will display. Verify the Install for All Users and the Override Existing Registry Types checkboxes are selected. Click the Next button.
- **7)** The Select Program Folder dialog box will display (see Figure 4–3). It is recommended that the user rely on the default setting here. Once established, click the Next button.

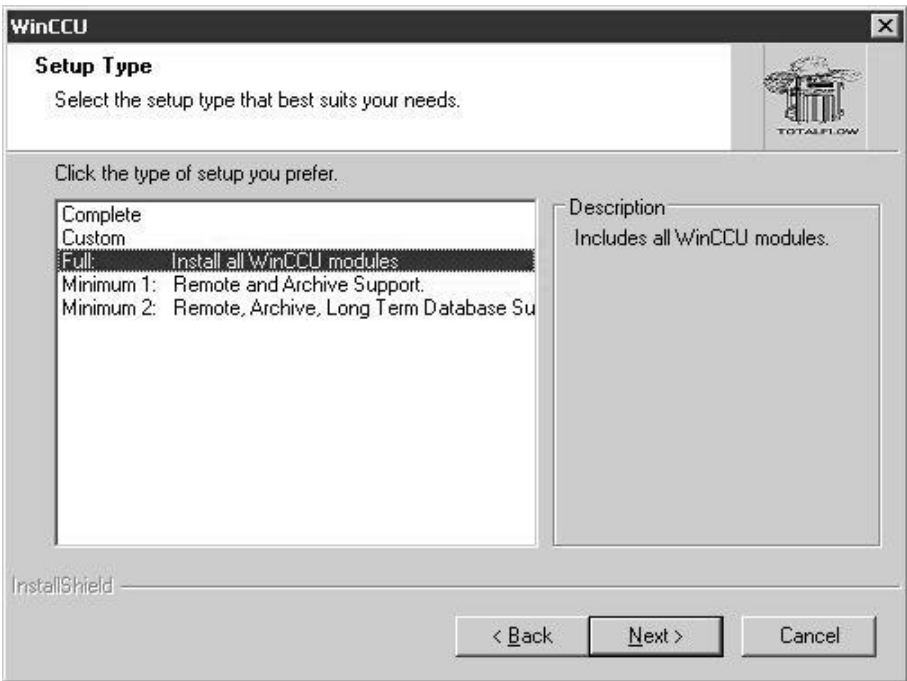

*Figure 4–2 Setup Type Dialog Box* 

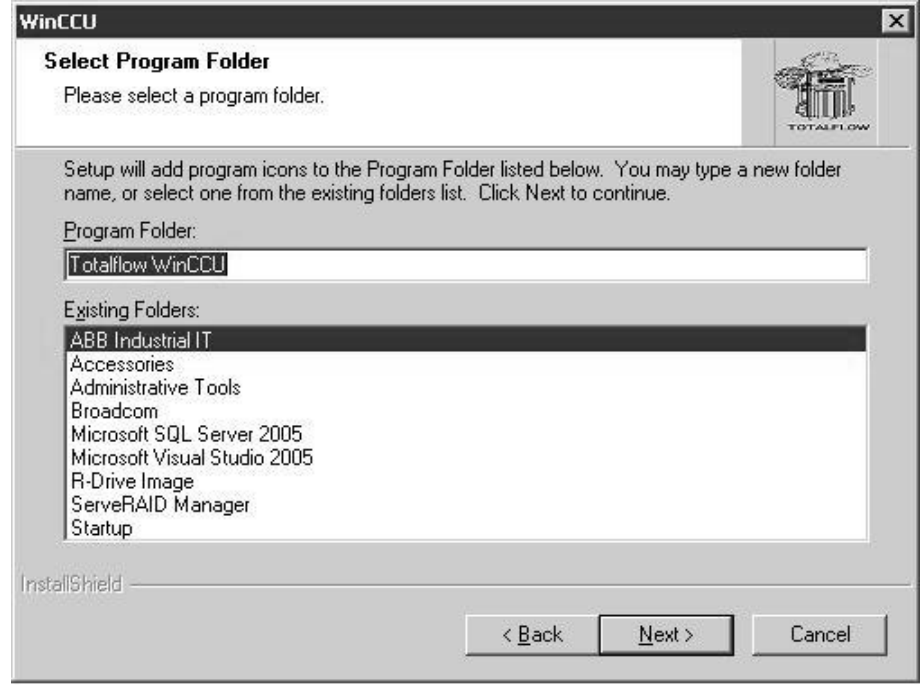

*Figure 4–3 Select Program Folder Dialog Box* 

**8)** During the WinCCU installation, .NET Framework will auto-launch. When the Welcome screen displays click the Next button.

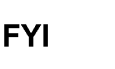

OS Server 2003 R2, the TF.Net framework is integrated and must be installed from the Add Remove Window Components: otherwise, the above process will fail by design.

- **9)** When the End User License Agreement dialog box displays, accept the terms of the .NET Framework license agreement by placing a check in the corresponding checkbox. Click the Install button.
- **10)** After the .NET Framework has installed, the user will then need to install the TFReport application. This will auto-launch after the previous installation has completed. When the Welcome screen displays, click the Next button.
- **11)** When the Select Installation Folder dialog box displays (see Figure 4–4), verify that the installation path of these files is consistent with the WinCCU installation directory previously established. Additionally, ensure that the Everyone radio button has been selected. Click the Next button.
- **12)** A Confirm Installation dialog box displays. Click the Next button. The application will install. Upon completion, click the Close button. This will complete the installation of WinCCU and all of its component applications.

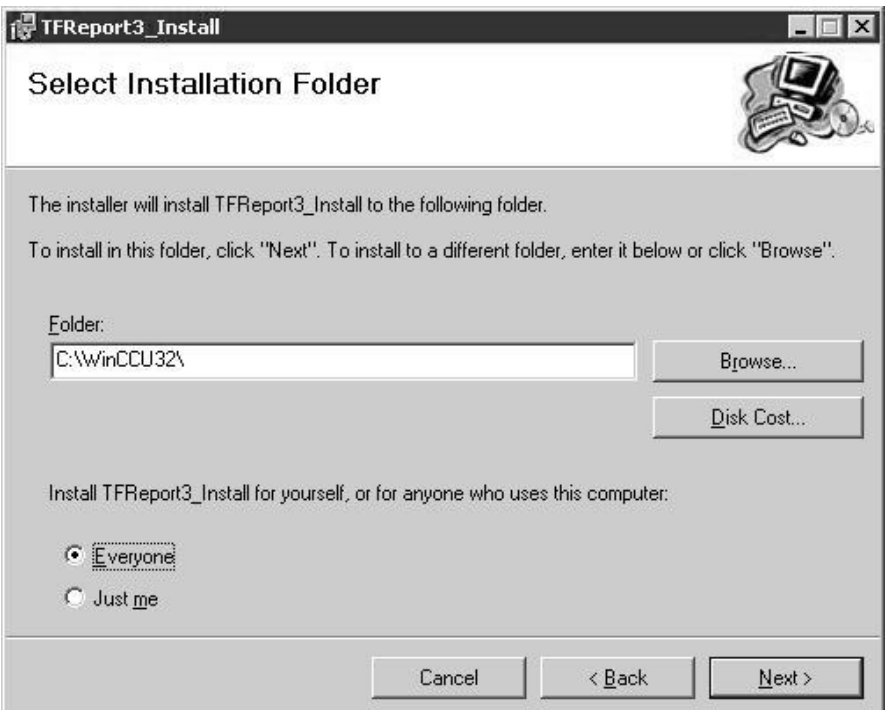

*Figure 4–4 Select Installation Dialog Box* 

## **5.0 WINCCU LINK TO A SQL DATABASE**

The following instructions will detail the steps necessary to link WinCCU to a SQL database. This is valid for WinCCU 6.0 through 6.11.1 only.

#### **5.1 Create UDL File Directory for WinCCU**

The UDL directory can be labeled by any name, but it is recommended that the user use 'UDL' as the directory name and place it under the WinCCU directory. By following these directions, the user will be able to complete the following tasks:

- Create the UDL directory.
- Create four database files, and save under the newly created UDL directory.

#### **5.1.1 Procedures**

- **1)** Right-click the Windows Start button, and select Explore from the menu.
- **2)** Once the Explorer is opened, select File from the Windows toolbar. From the fly-out menu, select New and then Folder.
- **3)** Save the folder under the WinCCU directory. The directory is located within the C:/ drive.
- **4)** Label the newly created folder as UDL.
- **5)** At this point, the user must create four files that WinCCU will use for data storage while communicating with the SQL database. These files will be located in the newly created UDL directory.
	- Open Microsoft Notepad. Save a file named AL in the newly created UDL directory.
	- Again in Notepad, save a file named ID in the newly created UDL directory.
	- Again in Notepad, save a file named LT in the newly created UDL directory.
	- Again in Notepad, save a file named TR in the newly created UDL directory.
- **6)** Now that these four files have been created and saved in the UDL directory, the user will need to change the .txt file extension to .udl. Navigate to the UDL directory. Once there, right-click on one of the newly created text files. From the fly-out menu, select Rename. Replace the .txt with .udl, and press Save.
- **7)** Repeat this process for the remaining text files. Once completed, the user should see a list of UDL files as seen in Figure 5–1.
- **8)** Double click one of the newly created UDL files. A Data Link Properties dialog box will display (see Figure 5–2).

| <b>E</b> C:\WinCCU32\UDL                           |                      |      |                     |                    | $ \Box$ $\times$       |
|----------------------------------------------------|----------------------|------|---------------------|--------------------|------------------------|
| File<br>Edit<br>Favorites<br>Help<br>View<br>Tools |                      |      |                     |                    |                        |
| Back + 0 + 1 C Search 6 Folders                    | $\boxed{11}$         |      |                     |                    |                        |
| Address C:\WinCCU32\UDL                            |                      |      |                     |                    | $\Rightarrow$ Go<br>▾╎ |
| Folders                                            | $\mathbf{x}$<br>Name |      | Size   Type         | Date Modified      | Attributes             |
| tai                                                | <b>MAL.UDL</b>       | 1 KB | Microsoft Data Link | 10/17/2008 8:31 AM | $\mathsf{A}$           |
| n<br>trends                                        | D.ID.UDL             | 1 KB | Microsoft Data Link | 10/17/2008 8:31 AM | $\mathbf{A}$           |
| 偏<br><b>UDL</b>                                    | LALT.UDL             | 1 KB | Microsoft Data Link | 10/17/2008 8:31 AM | А                      |
| vasdir                                             | 马TR.UDL              | 1 KB | Microsoft Data Link | 10/17/2008 8:31 AM | A                      |
| $\overline{+}$<br>简<br><b>WINDOWS</b>              |                      |      |                     |                    |                        |
| $\Box$<br>wmpub                                    |                      |      |                     |                    |                        |
| $\Box \subseteq \Diamond$ DriveD (D:)              |                      |      |                     |                    |                        |

*Figure 5–1 UDL File Extension Creation* 

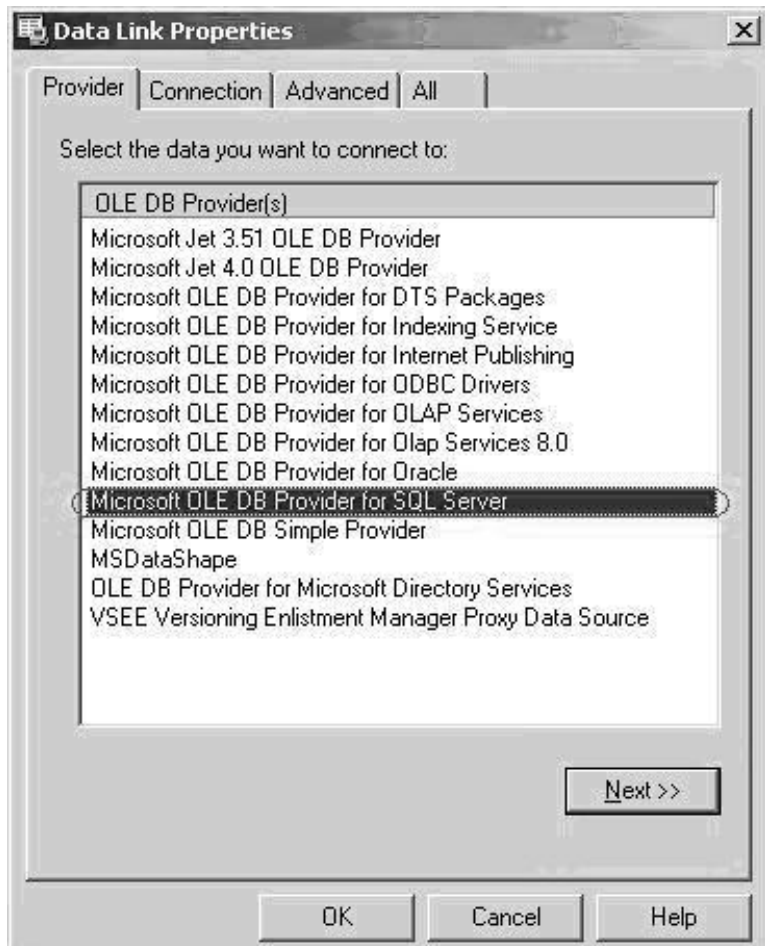

*Figure 5–2 Data Link Properties* 

- **9)** From the Data Link Properties dialog box, select Microsoft OLE DB Provider for SQL Server. Click the Next button.
- **10)** This will open on the Connection tab in the same dialog box (see Figure 5– 3). The user will need to ensure the following:
	- First, parameter should contain the SQL server name for WinCCU. SQL should be on the same subnet as the WinCCU computer.

• Second, parameter should contain the correct user name and password for the user's SQL instance. If the user is using Windows NT integrated security, then the WinCCU user must be an admin on the SQL box.

**FYI** 

The Allow Saving Password checkbox should only be used if the user has selected SQL Authentication.

• Third, parameter should be the name that the user will specify for their database. The name needs to be in uppercase and easy to read.

**FYI** 

Do not select the Test Connection button, because the database has not been created.

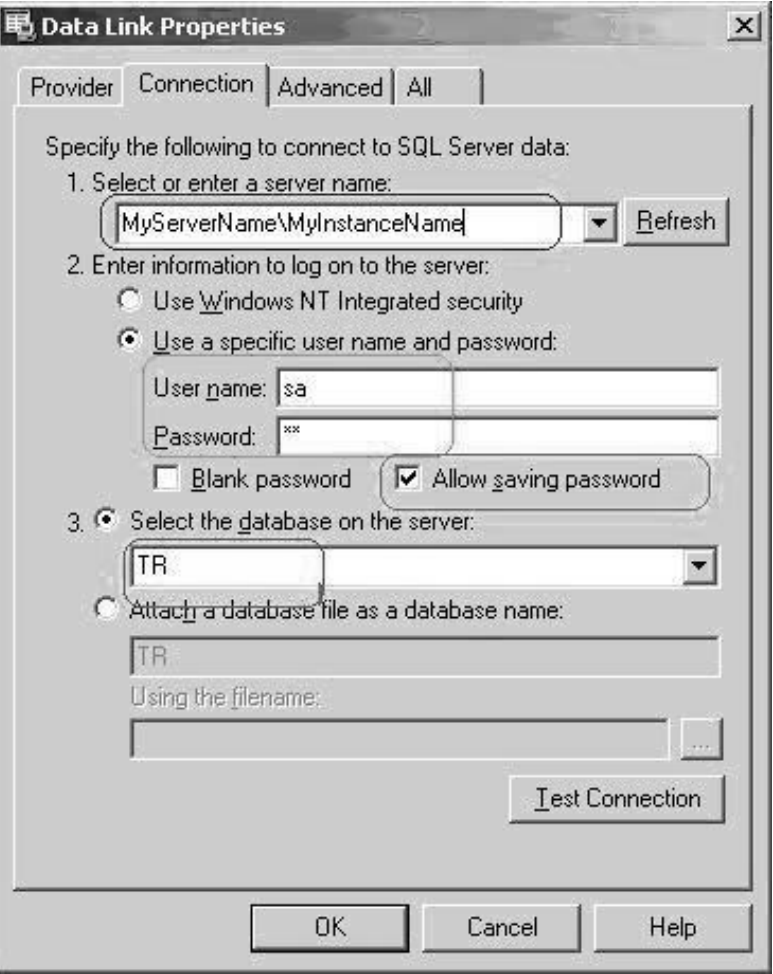

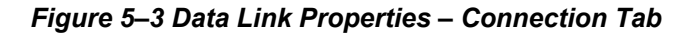

**11)** Click OK.

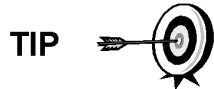

If the user opens the newly created UDL with Notepad, the content will look like the following example:

*[oledb]* 

*; Everything after this line is an OLE DB initstring* 

*Provider=SQLOLEDB.1;Password=sa;Persist Security Info=True;User ID=sa;Initial Catalog=TR;Data Source=MyServerName\MyInstanceName* 

**12)** Next, open WinCCU. Once opened, select Setup from the menu bar and then Setup again. The System Setup dialog box displays. In the Directory Paths tab within the dialog box, locate the five paths as illustrated in Figure 5–4.

| <b>Data File Type</b>          | Directory                                      |     |  |
|--------------------------------|------------------------------------------------|-----|--|
| ID Database Path               | C:WinCCU32\deviceid\                           |     |  |
| Device Config Database Path    | C:WinCCU32\devconfi\                           |     |  |
| Alarm Config Database Path     | C:W/inCCU32\alrmfile\                          |     |  |
| Device Config Export Path      | C:WinCCU32\devexprt\                           |     |  |
| Laptop File Dir Path           | C:WinCCU32\archfile\laptop\                    |     |  |
| Archive File Dir Path          | C:WinCCU32\archfile\                           |     |  |
| Long Term Database Path        | C:WinCCU32Votermdb\                            |     |  |
| Mainframe (ASCII) File Path    | C:WinCCU32\ascifile\                           |     |  |
| Spreadsheet File Path          | C:WinCCU32\spreadsh\                           |     |  |
| <b>VAS Path</b>                | C:WinCCU32\vasdir\                             |     |  |
| <b>Report Format Path</b>      | C:WinCCU32\rptdir\                             |     |  |
| Report Output Path             | C:WinCCU32\rptoutput\                          |     |  |
| <b>Trend Config File Path</b>  | C:WinCCU32\trends\                             |     |  |
| Long Term Database Init String | C:WinCCU32\UDL\LT.udl                          |     |  |
| ID Database Init String        | C:WVinCCU32VJDLVD.udl                          |     |  |
| Alarm Database Init String     | C:WinCCU32\UDL\AL.udl                          |     |  |
| Trend Database Init String     | C:WinCCU32\UDL\TR.udl                          |     |  |
| Database Create String         | C:\Program Files\Microsoft SQL Server\MSSQL.4\ | 144 |  |
| Scheduler Path                 | C:WinCCLI32\scheduler\                         |     |  |
| Log Path                       | C:WinCCU32\logs\                               |     |  |
| <b>PGAS Output Directory</b>   |                                                |     |  |
| <b>PGAS Trigger File</b>       |                                                |     |  |
| IniFile Path                   | C:WinCCU32\inifiles\                           |     |  |
| Coastal Flow CFX Output Path   |                                                |     |  |
| Trend Archive File Dir Path    | C:WinCCU32\archfile\trends\                    |     |  |

*Figure 5–4 System Setup – Directory Paths Tab* 

**13)** Identify the newly created UDL Data File Type, and select the browse (…) button beside the first one (Long Term Database Init String). Locate and select the matching file.This will allow the identification of the directory path for the newly created UDL database file. Repeat for each \*.UDL file.

**14)** The fifth path, Database Create String, should identify the storage location of the database files for SQL. The user's SQL Database Administrator can provide this path, or the user can identify the path via the SQL Server Management Studio.

If the user has access to the SQL Server Management Studio, the following instructions will step the user through the process of identifying the path required for WinCCU.

- Navigate to the SQL Server Management Studio by selecting the following: Start > All Programs > Microsoft SQL Server > SQL Server Management Studio. The user will then be presented with the logon screen. Log on.
- After opening the program, right-click the top selection on the tree-view (see Figure 5–5).
- From the fly-out menu, select Properties. The Server Properties dialog box displays. Locate the Database Settings Locations section. The directory path is located in the Data: field.

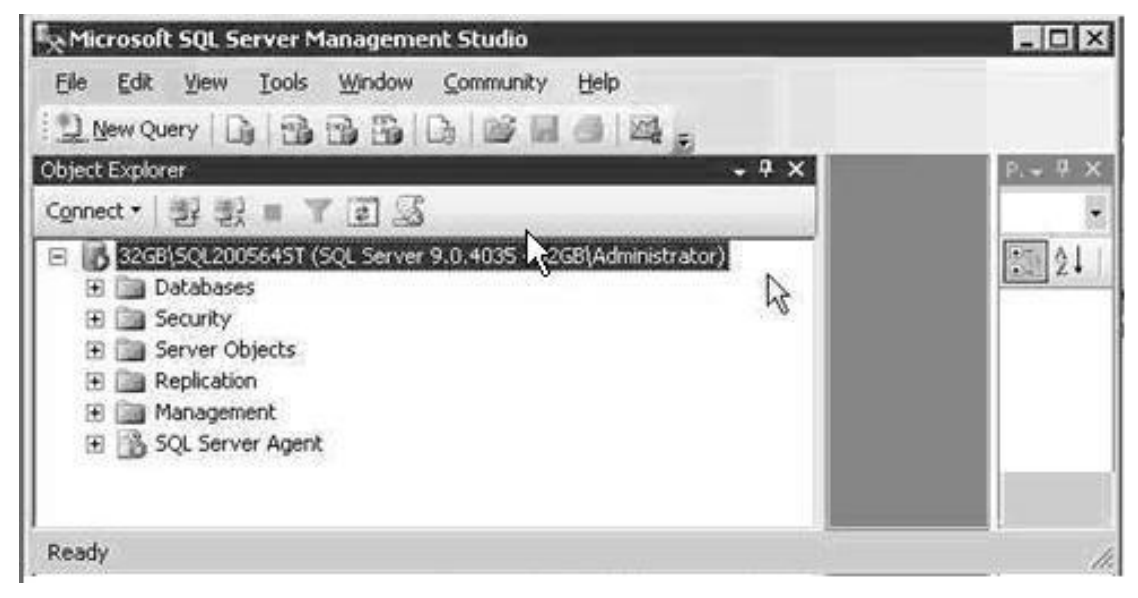

*Figure 5–5 Microsoft SQL Server Management Studio* 

Blank Page

## **6.0 INSTALLING TF.NET**

This section details the steps necessary to install TF.Net.

#### **6.1 Prerequisites**

- **1)** In Figure 6–1 in the highlighted area verify that the appropriate components are presented. These checkmarks only imply that the components are available. They do not imply the components are properly configured or operational.
- **FYI**
- A common error occurs when Acrobat Reader is installed but the license agreement is never accepted. As such, the TF.Net website does not successfully link to Acrobat Reader for reporting functions, and errors are encountered.

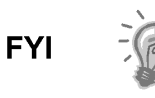

Acrobat Reader is constantly changing; therefore, more recent releases may cause errors. The user should submit a request for compatibility verification to the following: totalflowsupport@us.abb.com prior to installation.

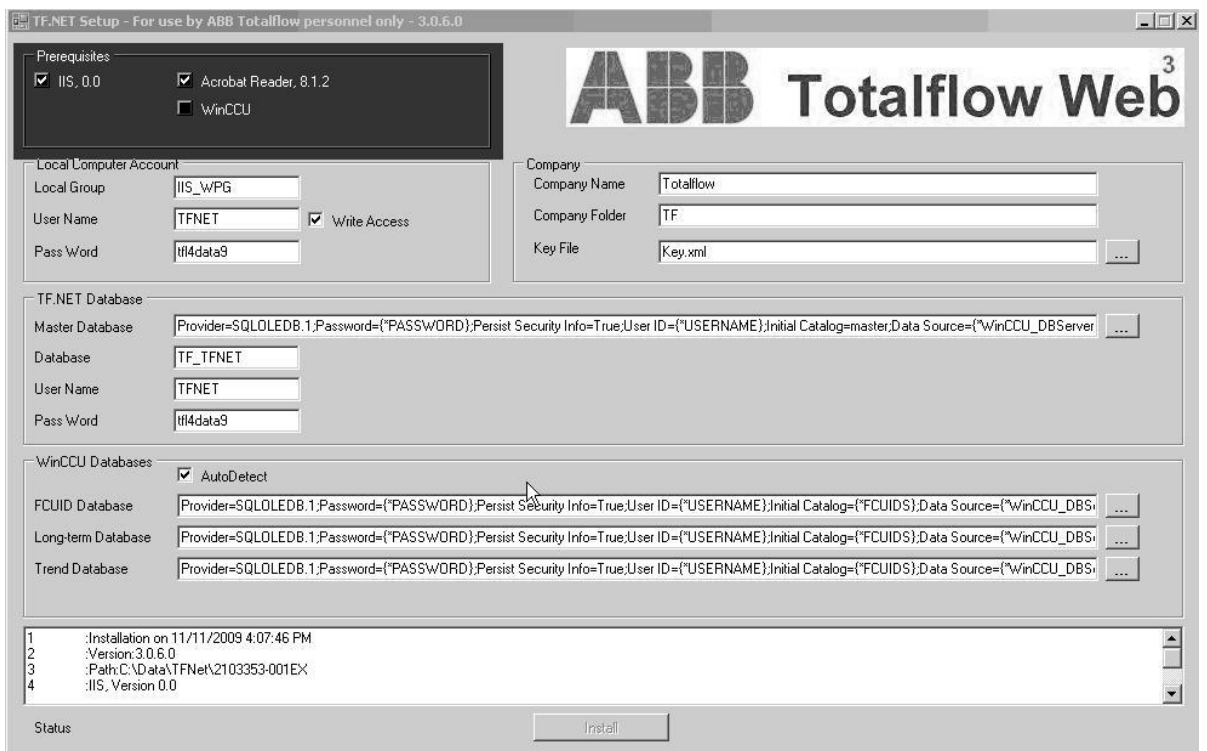

*Figure 6–1 TF.Net Setup Window* 

#### **6.2 Local Computer Account**

- **2)** In the Local Computer Account area, highlighted in Figure 6–2, User rights and permissions are determined for the TF.Net website. If, for some reason, the user does not correctly configure this option, access is denied. Things to note:
	- Password complexity must meet the local computer and domain requirements.
- Using TFNET as the user name is not required but may simplify administration.
- The local group, IIS\_WPG, provides a convenient way to define a user account, which would be a member of IIS\_WPG. This creates an application pool identity without having to manually assign the user rights and permissions to that account. In a case where the user account is not in the IIS WPG group and appropriate permissions are are not set, the worker process serving the application pool will fail to start.
- By default, the IIS WPG group does not have the right to start CGI processes. If the user creates a new account and adds it to the IIS\_WPG group to run as a worker process identity, the user must still assign this new account two user rights to start CGI processes. These user rights are: Adjust memory quotas for a process and Replace a process level token.

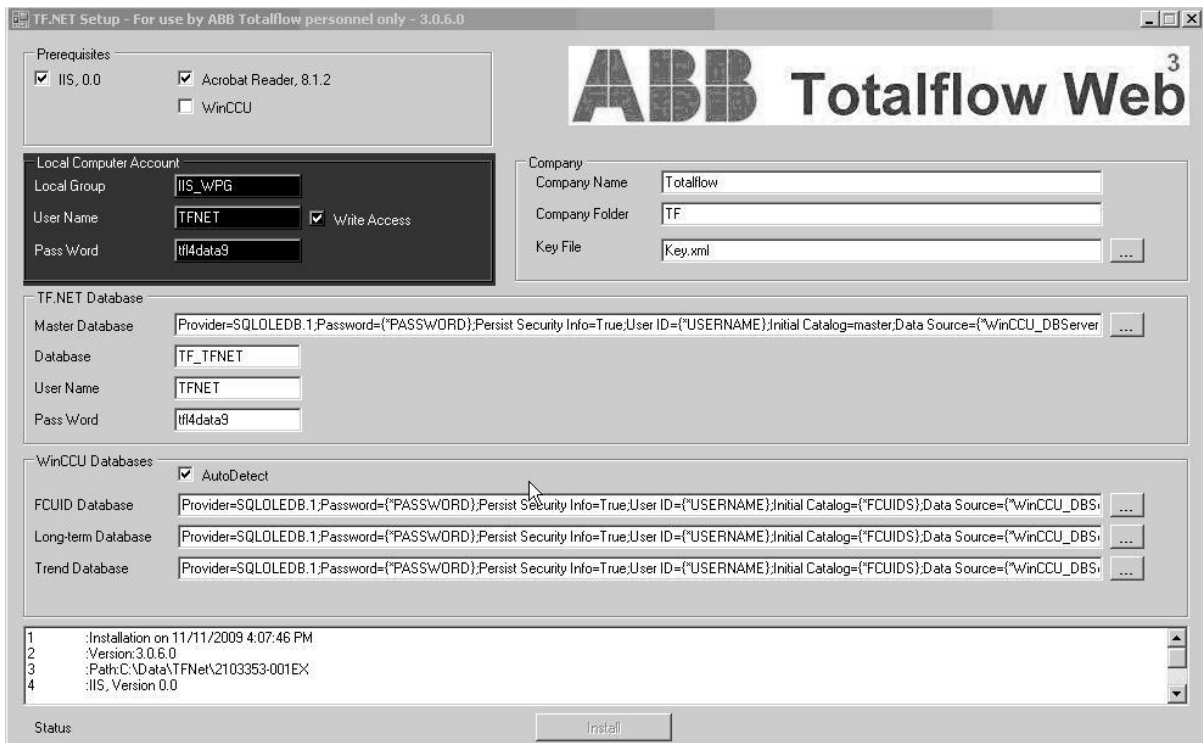

*Figure 6–2 TF.Net Setup Window – Local Computer Account* 

#### **6.3 Company Information**

- **3)** In the Company information area, highlighted in Figure 6–3, Enter the following information:
	- The Company Name should be written as the user wants it to appear on the website (see Figure 6–3).
	- The Company Folder should not contain spaces and should be short in length.
	- The Key File should identify the paths for the license key provided by ABB Totalflow. If not, browse to the file location and select.

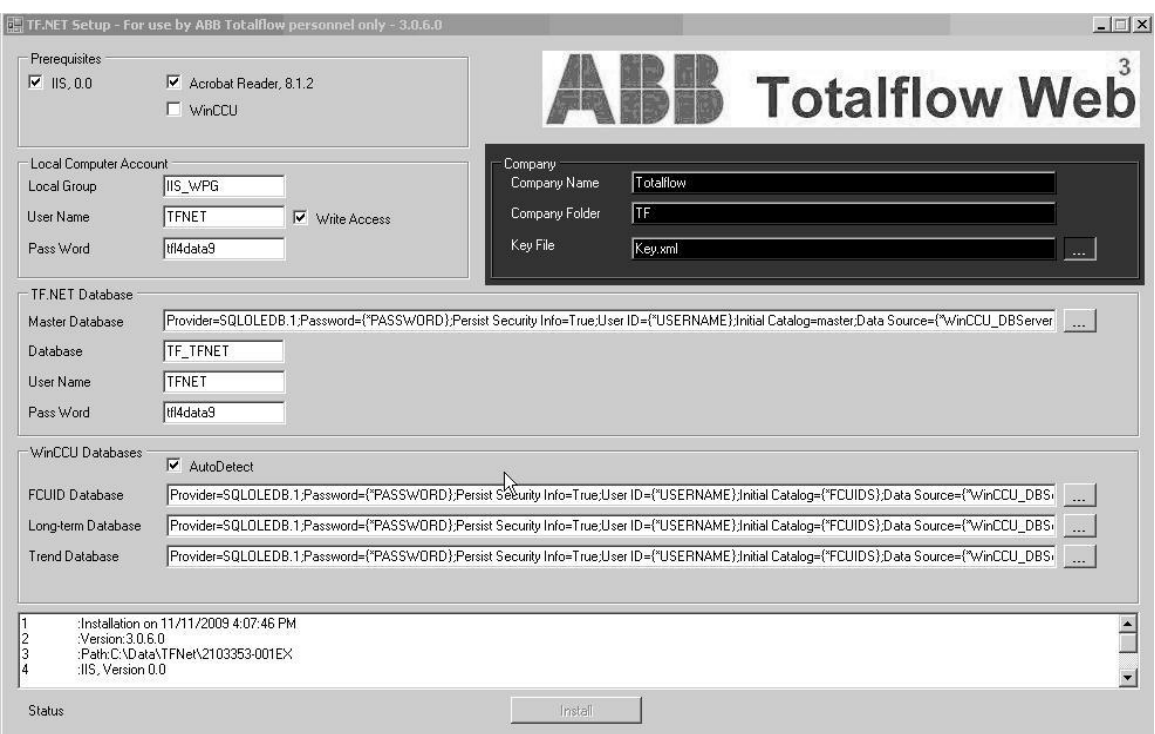

*Figure 6–3 TF.Net Setup Window – Company Information* 

#### **6.4 TF.Net Database**

**4)** Verify the Master Database (see Figure 6–4) contains the data connection path identified during the Microsoft SQL installation.

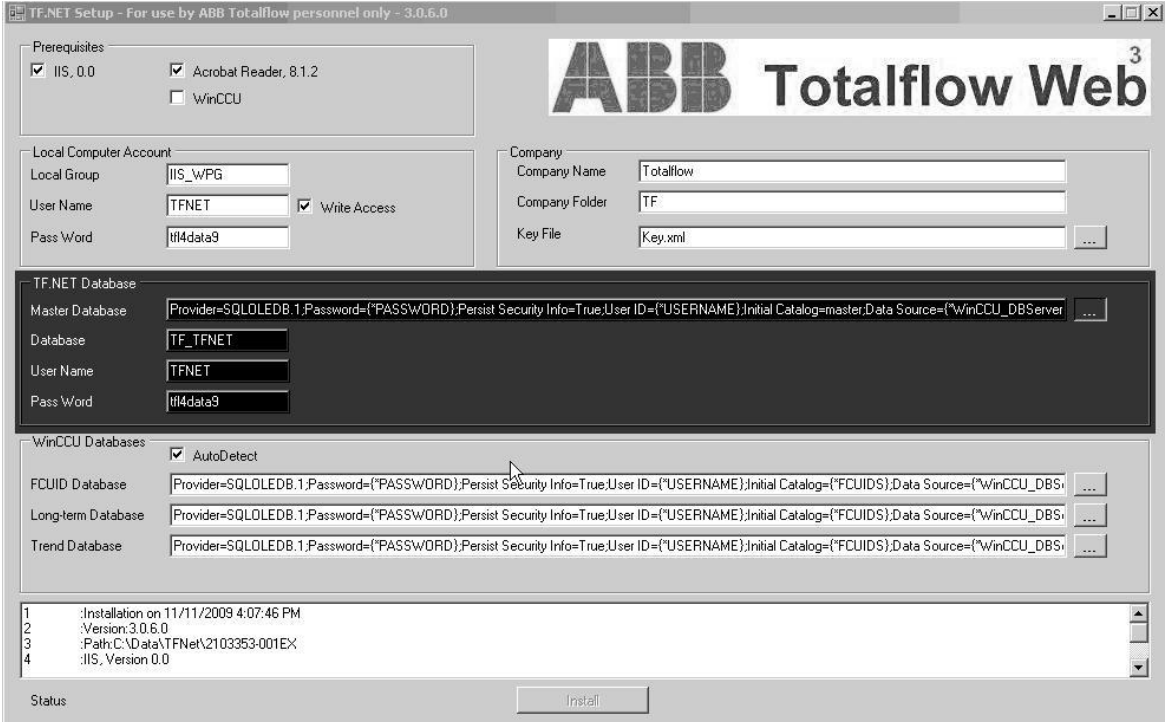

*Figure 6–4 TF.Net Setup Window – TF.Net Database Information* 

- **5)** If not, uncheck the AutoDetect button in the WinCCU Database section and click on the select button (…). This will open the Data Link Properties dialog box.
- **6)** On the Connection tab (see Figure 6–5), ensure the following:
	- Parameter one should contain the SQL Server that WinCCU will be using. SQL should be on the same subnet as the WinCCU computer.
	- Parameter two should contain the correct user name and password for the user's SQL database. If the user is using Windows NT integrated security, then the WinCCU user must be an administrator on the SQL box.

**FYI** 

SQL Authentication must be selected along with the Allow Saving Password.

Parameter three is the name that the user wants to use for their database. The name needs to be in uppercase and easy to read.

Select the Test Connection button, because the database has been created and needs to be tested.

**7)** Select the Provider tab (see Figure 6–5). Select Microsoft OLE DB Provider for SQL Server. Click the Next button.

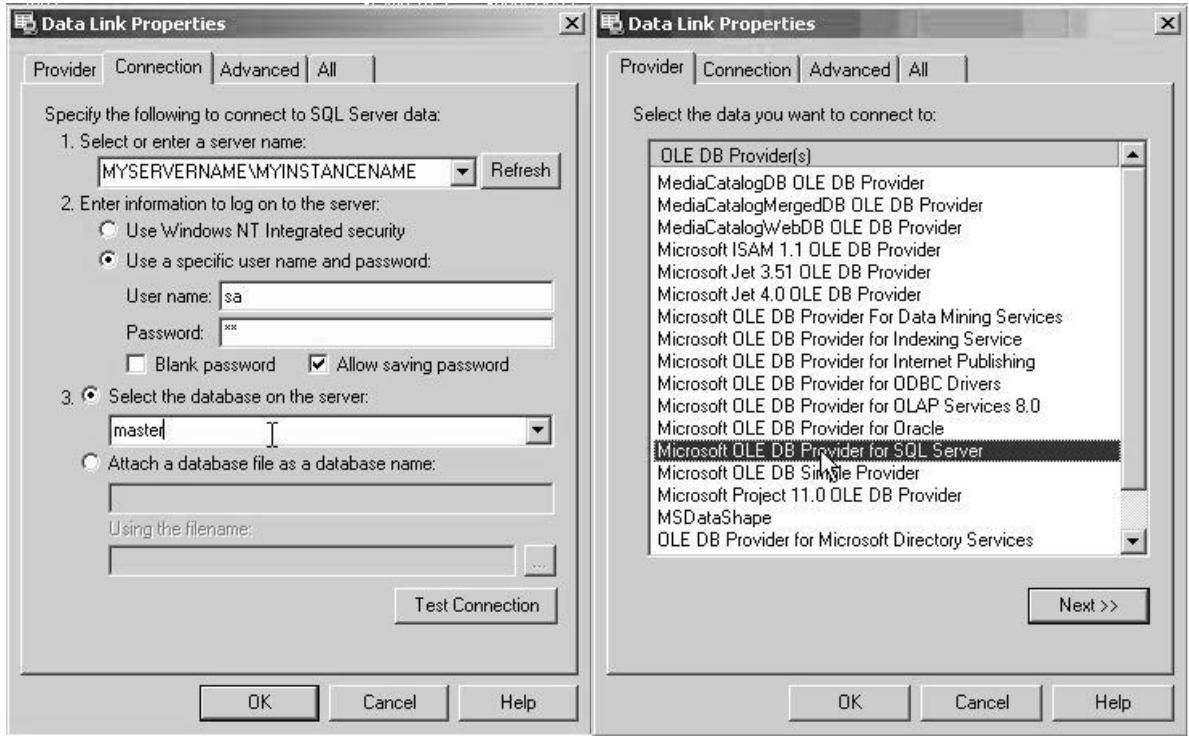

Provider Tab Connection Tab

*Figure 6–5 Data Link Properties Dialog Box* 

**FYI** 

#### **6.5 WinCCU Databases**

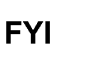

Selecting AutoDetect will disable the FCUID Database, Long-Term Database and the Trend Database parameters.

**8)** Click on the select button (…) beside the first parameter (FCUID Database) in the WinCCU Database section. This will open the Data Link Properties dialog box.

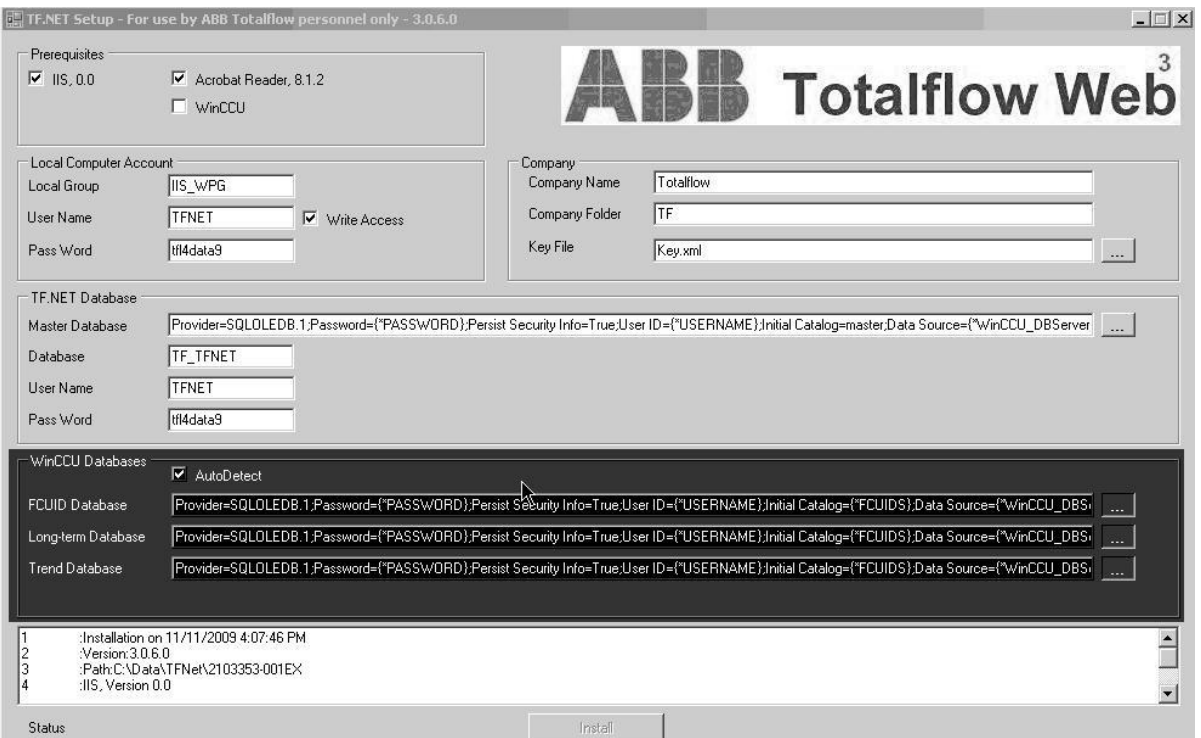

*Figure 6–6 TF.Net Setup Window – WinCCU Databases* 

- **9)** On the Connection tab (see Figure 6–5), ensure the following:
	- Parameter one should contain the SQL Server that WinCCU will be using. SQL should be on the same subnet as the WinCCU computer.
	- Parameter two should contain the correct user name and password for the user's SQL database. If the user is using Windows NT integrated security, then the WinCCU user must be an administrator on the SQL box.

**FYI** 

SQL Authentication must be selected along with the Allow Saving Password.

- Parameter three is the name that the user wants to use for their WinCCU database. The name needs to be in uppercase and easy to read.
- **10)** Select the Test Connection button, because the database has been created and needs to be tested.
- **11)** Select the Provider tab (see Figure 6–5). Select Microsoft OLE DB Provider for SQL Server. Click the Next button.
- **12)** Repeat the above process for the Trend Databases and the Long Term Database.

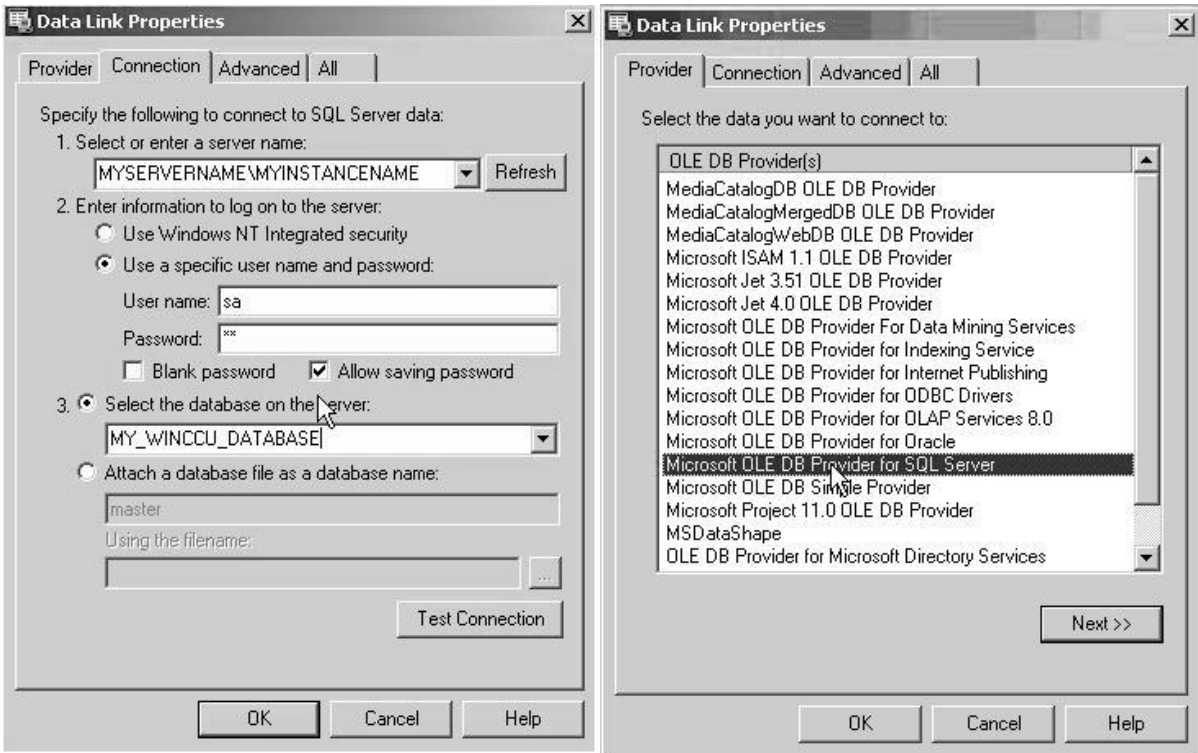

*Figure 6–7 Data Link Properties Dialog Box* 

**13)** When the information is complete, the Install button should enable for installation. Click Install. Figure 6–8 shows the installation.

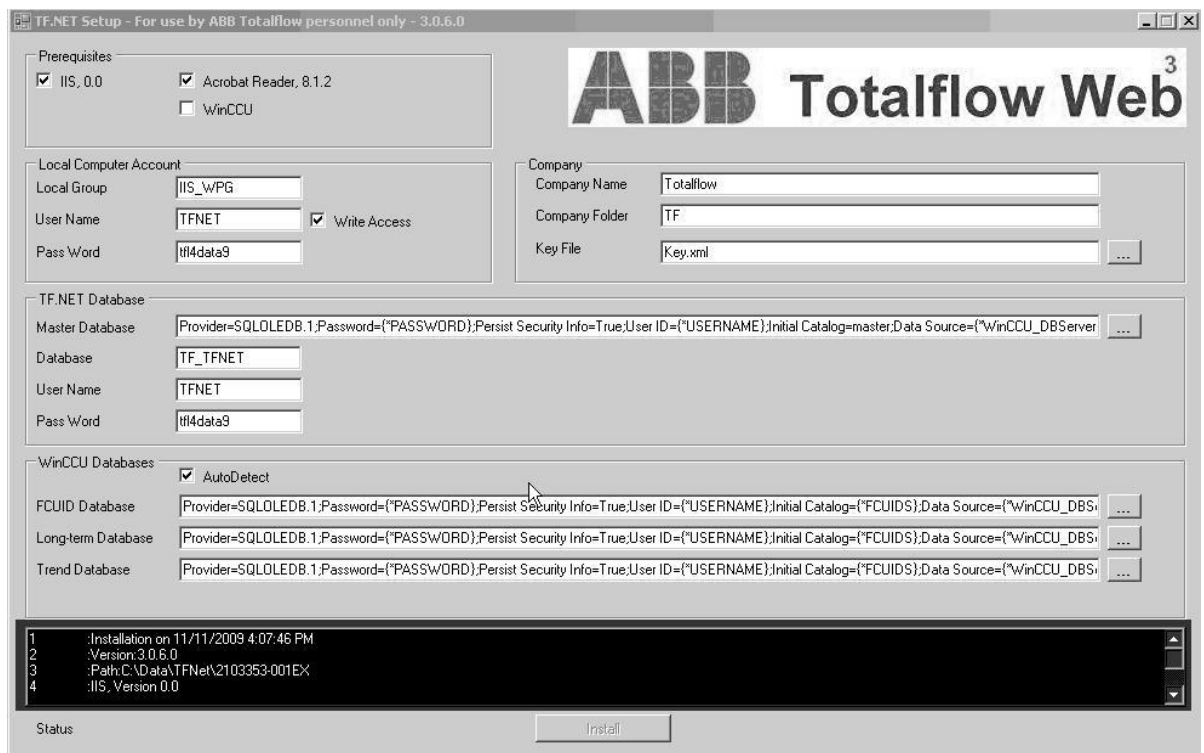

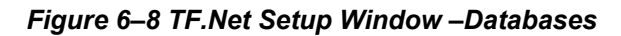